# **W1000 LÄGESINDIKATOR**

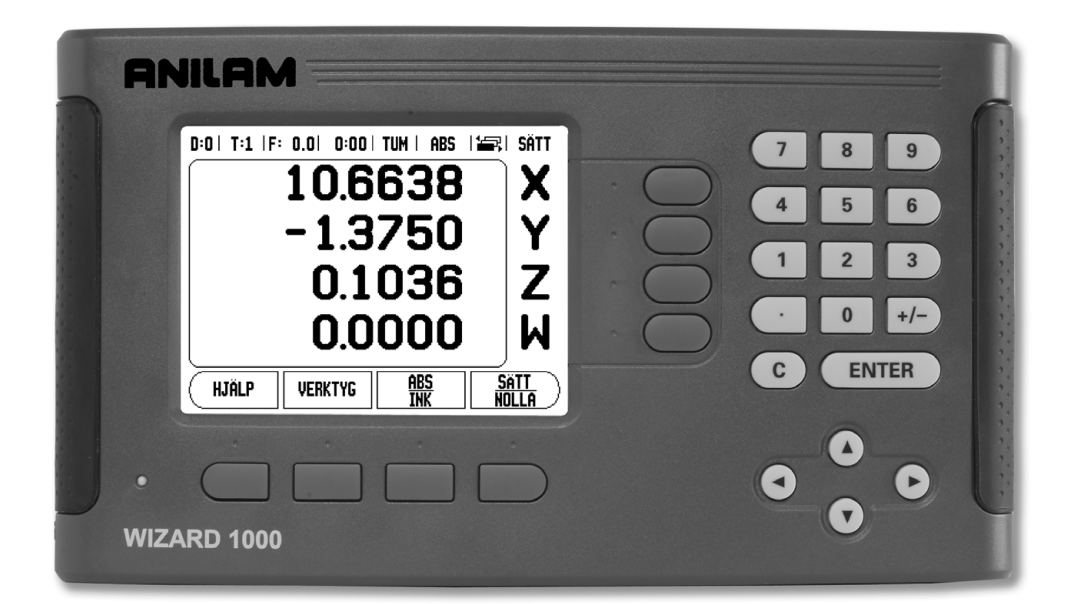

# **ANILAM**

**BRUKSANVISNING**

### **W1000 Knapp-placering**

- **1** Presentationsområde
- **2** Softkey
- **3** Lampa för strömindikering
- **4** Pilknappar: Använd knapparna UPP/NER för att justera bildskärmens kontrast.
- **5** Axelknappar
- **6** Sifferknappsats
- **7** ENTER knapp
- **8** CLEAR knapp

#### **W1000 Softkeys**

Det finns flera sidor med softkeyfunktioner att välja mellan från driftarterna. Använd knapparna pilknapparna VÄNSTER/HÖGER -**4**- för att växla mellan sidorna. Sidindikeringen i statusraden visar var du befinner dig bland sidorna. Den mörkare sidan indikerar vilken sida du för tillfället befinner dig på.

- **1** Sidindikering
- **2** Sätt/Nolla Indikering

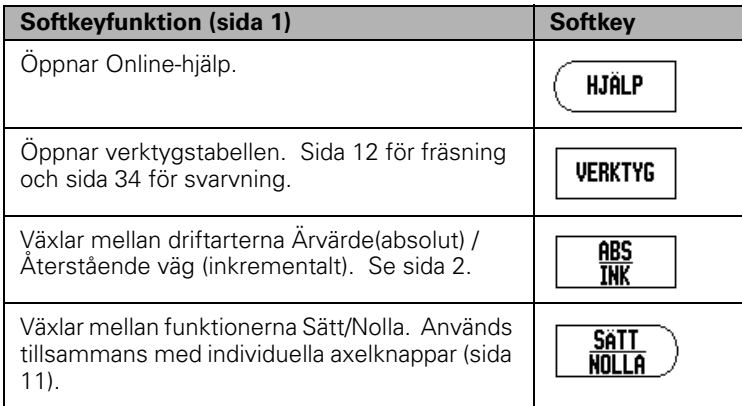

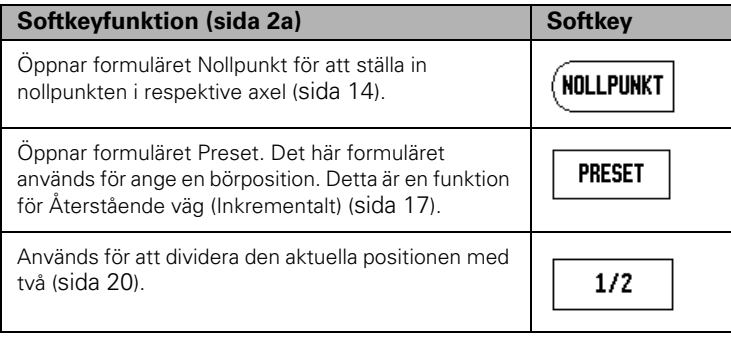

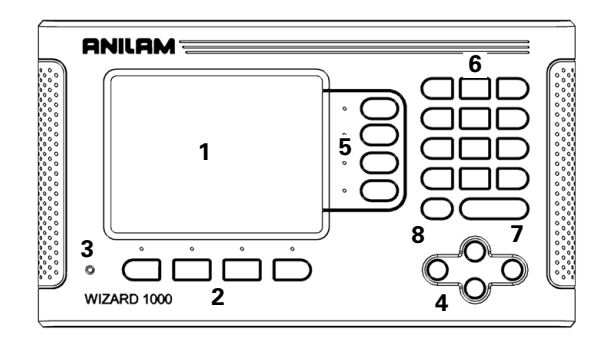

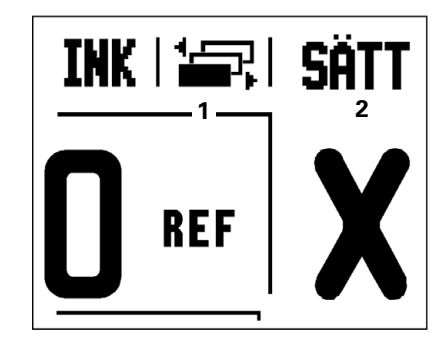

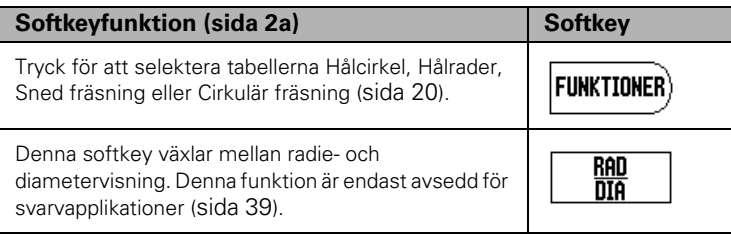

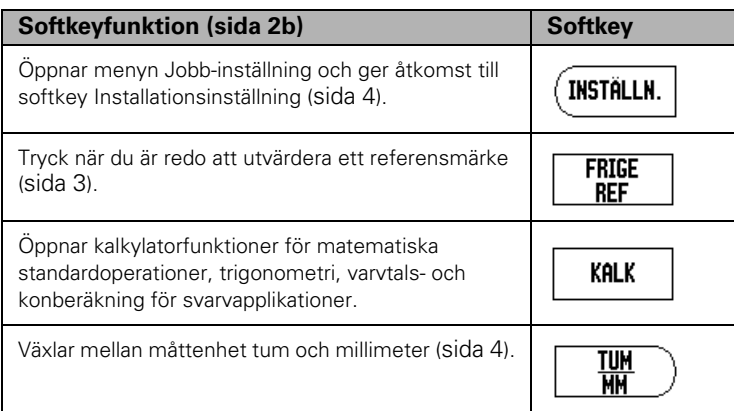

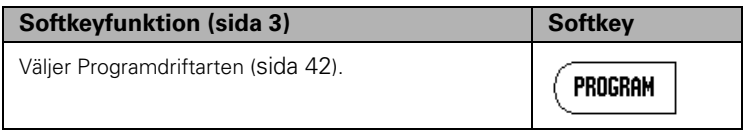

# **Åtkomstkod till lägesindikatorns parametrar**

En kod måste anges innan maskinrelaterade installationsparametrar kan ställas in eller ändras. Detta förhindrar oönskade ändringar av parametrarna för installationsinställning.

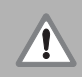

Koden är 8891.

**VIKTIGT!**

### **Åtkomst till administration av Maskinparametrar**

Läs mer i kapitlet för Inställning.

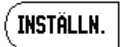

Börja med att trycka på softkey INSTÄLLNING.

Tryck på softkey INSTALLATIONSINSTÄLLNING.

Skriv in åtkomstkodens siffror **8891** med hjälp av sifferknapparna.

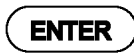

Tryck på knappen ENTER

Lägesindikatorn är nu redo för inställning av maskinparametrarna.

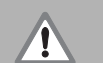

#### **VIKTIGT!**

Ta bort denna sida från bruksanvisningen efter att först ha ställt in lägesindikatorn om du vill förhindra att inställningsparametrarna ändras. Spara denna information på ett säkert ställe för framtida bruk.

# **Introduktion**

### **Mjukvaruversion**

Mjukvaruversionen visas i den första bilden efter uppstart.

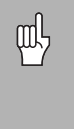

Denna bruksanvisning täcker funktionerna i W1000 både för **fräs**- och för **svarv**-applikationer. Informationen om handhavandet är uppdelad i tre sektioner: Generellt handhavande, frässpecifikt handhavande och svarvspecifikt handhavande.

## **W1000**

Lägesindikatorns antal axlar.

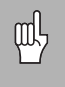

W1000 färglägesindikator finns tillgänglig i **två-**, **tre-** och **fyraxligt** utförande. Den fyraxliga W1000-lägesindikatorn används i denna manual för att illustrera och beskriva funktionsknappar.

## **Symboler i noteringarna**

Varje notering är markerad med en symbol till vänster som indikerar vilken typ och/eller vilken betydelse noteringen har.

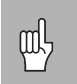

#### **Allmän information**

t.ex. beträffande beteendet i W1000.

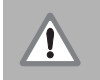

#### **Varning**

t.ex. när ett speciellt verktyg krävs för en funktion.

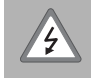

#### **Varning - risk för elektrisk stöt**

t.ex. om ett hölje öppnas.

#### **W1000 Fonter**

Nedan visas hur olika typer softkeys och knappar visas i denna bruksanvisnings text:

■ Softkeys - softkey INSTÄLLNING

Knappar - knapp ENTER

## **Garanti utan krångel**

ACU-RITE Companies, Inc. (ACI) är stolta över att kunna erbjuda 3-års krångelfri garanti på alla digitala lägesindikatorer, optiska lägesindikatorer och precisionsglasskalor. Denna garanti kommer att täcka alla ACI reparations- och utbyteskostnader för alla lägesindikatorer eller precisionsglasskalor som returneras inom garantiperioden på tre (3) år. ACI kommer att reparera eller byta ut de skadade komponenterna – oberoende av produktens skick helt utan kostnad, utan att ställa frågor. Denna garanti täcker både material och fabriksarbete. Utöver detta kan auktoriserade ACI servicerepresentanter erbjuda servicearbete (fältservice) under en period av ett (1) år utan kostnad. Observera att den åberopade defekten måste mottagas av ACI inom garantiperioden.

Denna garanti gäller endast produkter och tillbehör som har installerats och använts i enlighet med denna bruksanvisning. ACI skall inte ha några förpliktelser avseende defekter eller andra förhållanden som har skapats till sin helhet eller delvis genom kundens felaktiga användning, felaktiga underhåll och modifiering av utrustningen, eller genom reparation eller underhåll av produkten via all personal som inte har blivit kvalificerade av ACI.

Ansvar för produktionsbortfall eller reducerade prestanda på grund av förhållanden som ligger utanför ACI kontroll kan inte accepteras av ACI.

De ovannämnda garantiåtagandena gäller istället för alla andra uttryckliga eller underförstådda garantier. ACU-RITE Companies, Inc. skall under inga förhållanden vara ansvariga för eventuella följdskador.

# **Table of Contents**

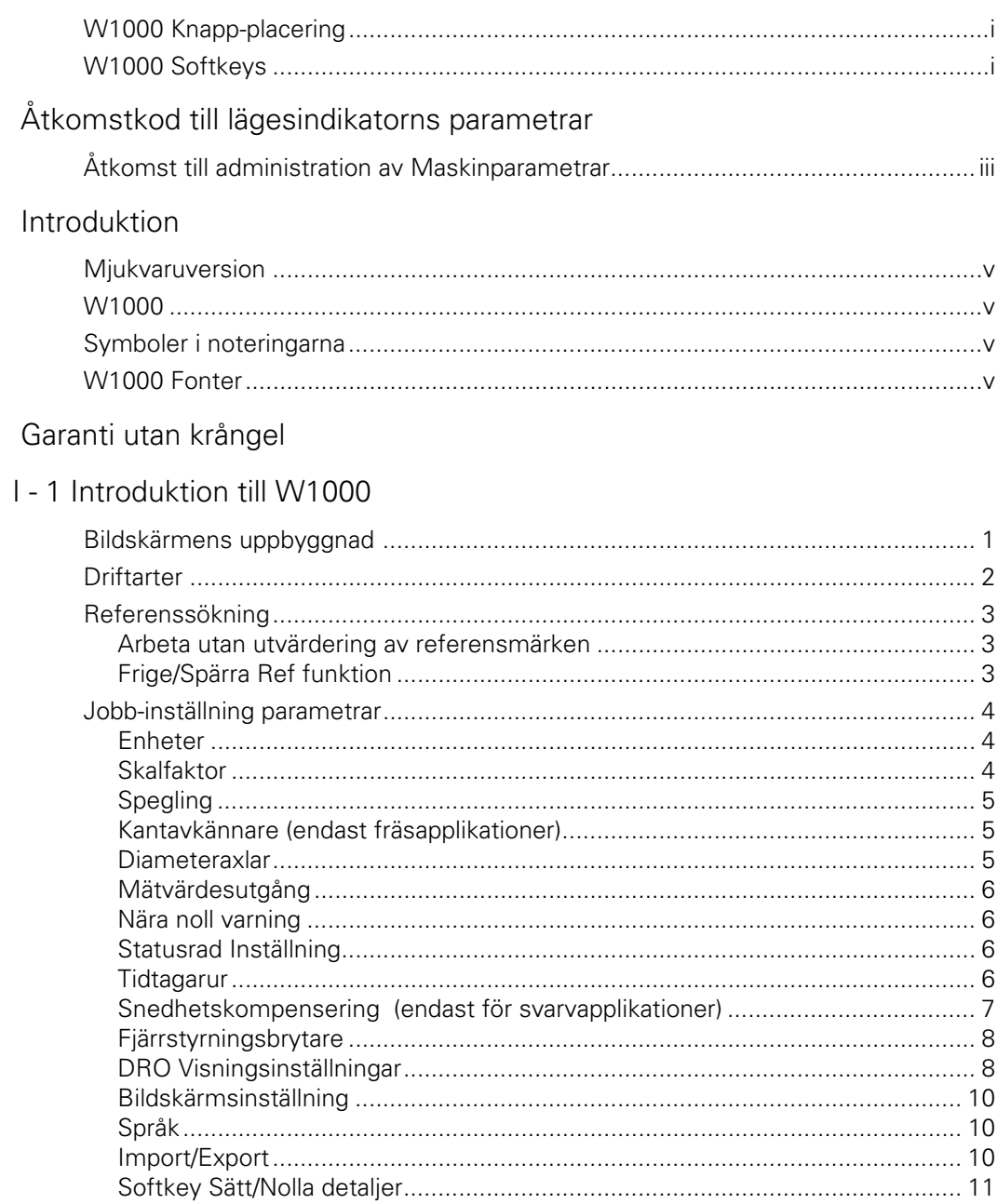

# I - 2 Frässpecifika funktioner

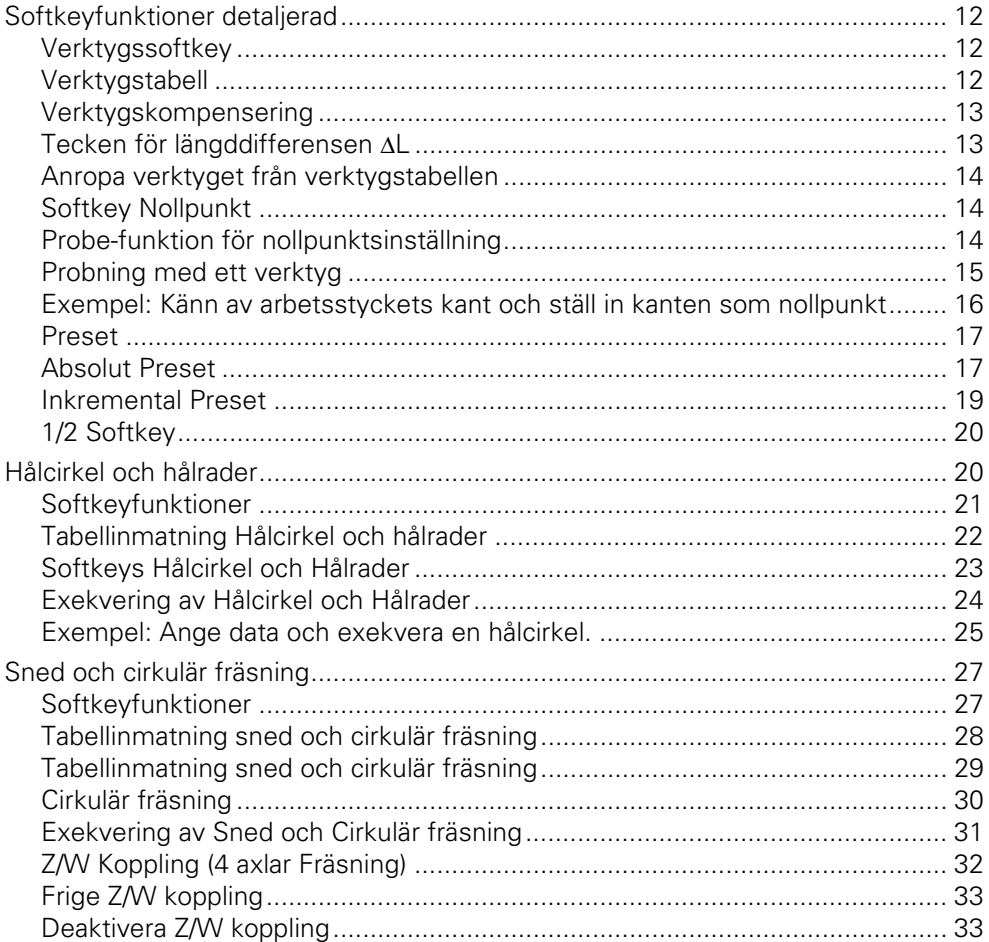

## I - 3 Svarvspecifika funktioner

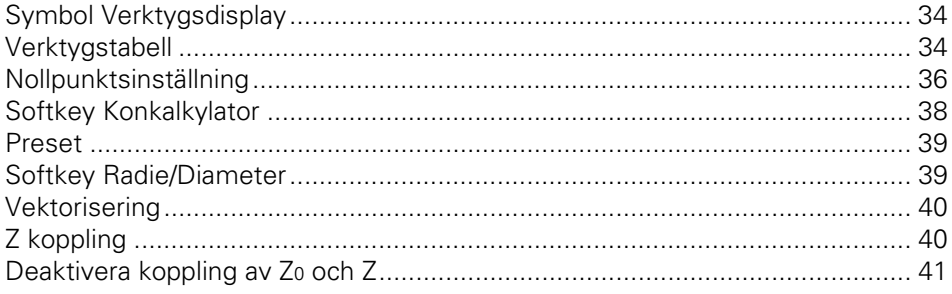

# I - 4 Programmering W1000

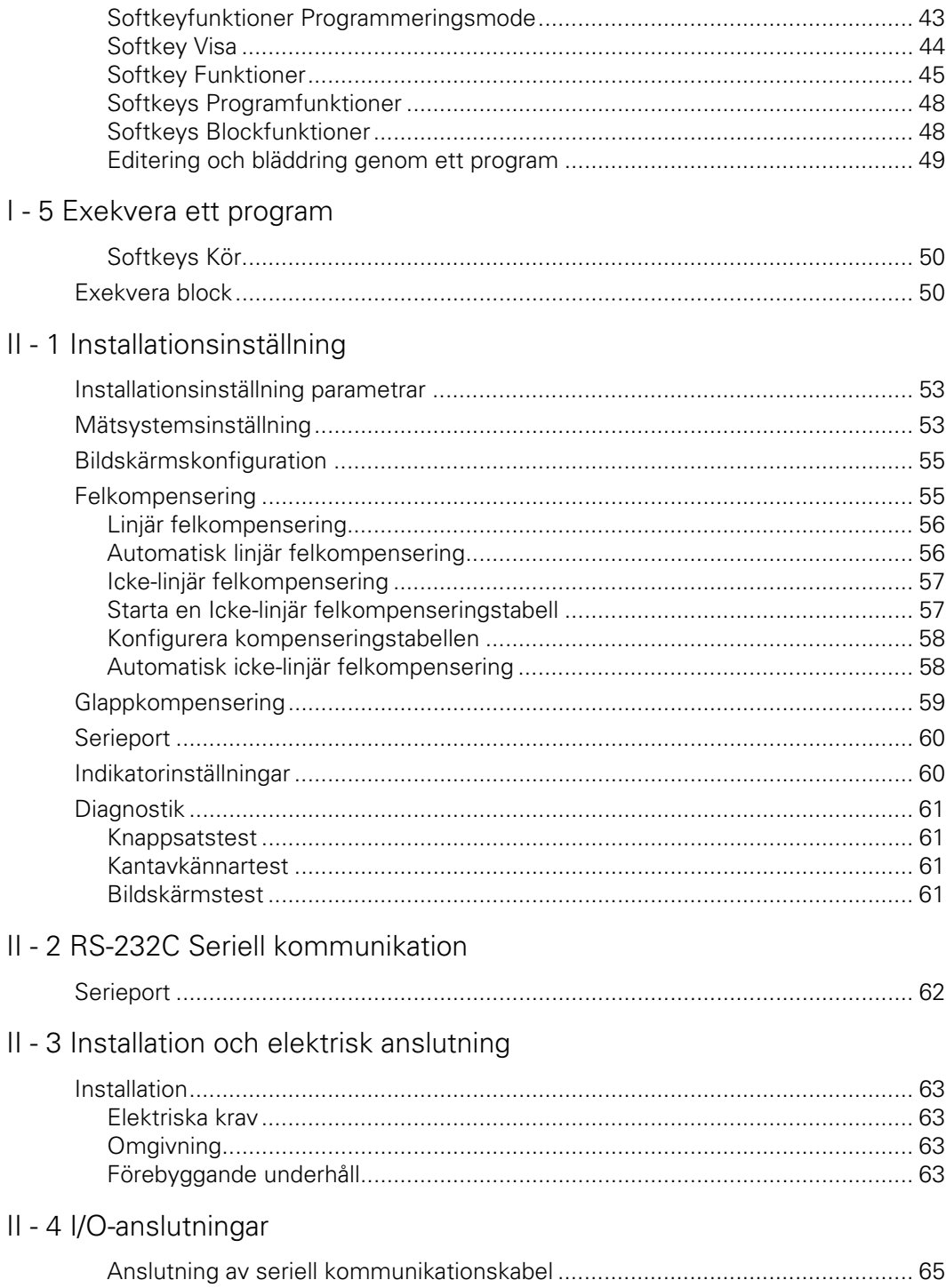

## II - 5 Fjärrstyrningsbrytare Datautgång

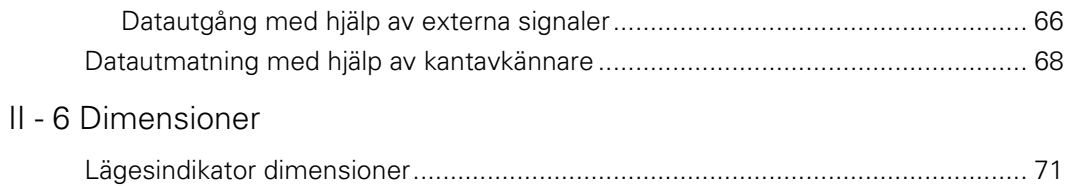

# **I - 1 Introduktion till W1000**

## **Bildskärmens uppbyggnad**

- **1** Nollpunkt
- **2** Verktyg
- **3** Matningshastighet
- **4** Tidtagarur
- **5** Måttenhet
- **6** Driftarter
- **7** Sidindikering
- **8** Sätt/Nolla
- **9** Axelbeteckningar
- **10** Ref symbol
- **11** Softkeys
- **12** Presentationsområde
- **13** Nära noll varning (endast í driftart Återstående väg)

Anilam W1000 lägesindikator med färgbild erbjuder applikationsspecifika funktioner som ger dig mesta möjliga produktivitet från din manuella verktygsmaskin.

- **Statusrad** Visar den aktuella nollpunkten, verktyget, matningshastigheten, stoppur, måttenhet, driftartstatus, sidindikering och inställning/nollställning. Se Jobb-inställning för detaljerad information om inställning av statusradens parametrar.
- **Presentationsområde** Indikerar respektive axels aktuella position. Visar även inmatningsformulär, inmatningsfält, instruktioner, felmeddelanden och hjälptexter.
- **Axelbeteckning** Indikerar vilken axel som är kopplad till respektive axelknapp.
- **Referenssymboler** Indikerar den aktuella statusen för referensmärken.
- **Softkeys** Indikerar de olika fräs- eller svarvfunktionerna.

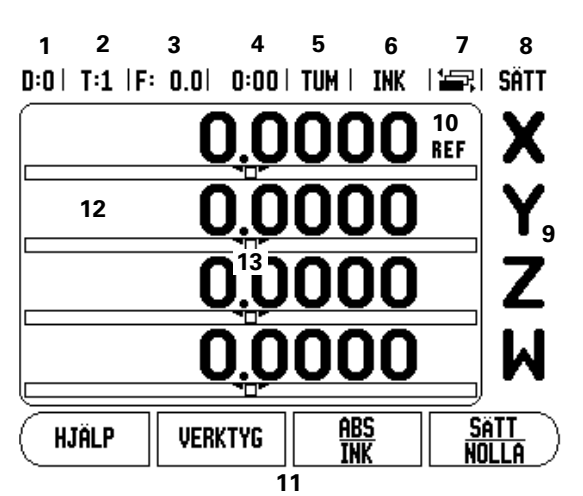

<span id="page-15-0"></span>**Driftarter**<br>
W1000 har tv<br> **Arvärde** (ABS<br>
position i förh<br>
alla förflyttnin<br>
motsvarar der<br>
ger dig möjlig<br>
förflytta axeln<br>
eller inkremer<br>
Fräsapplikatio<br>
driftart Återst<br>
behövs för att<br>
tiförhållande til<br>
utföra bear W1000 har två driftarter: **Återstående väg** (INKREMENTAL) och **Ärvärde** (ABSOLUT). Driftart Ärvärde visar alltid verktygets aktuella position i förhållande till den aktiva nollpunkten. I denna driftart sker alla förflyttningar genom att köra tills det presenterade positionsvärdet motsvarar den önskade börpositionen. Funktionen Återstående väg ger dig möjlighet att köra till börpositionen genom att helt enkelt förflytta axeln till det presenterade värdet noll. När du arbetar i Återstående väg kan du ange börkoordinaterna antingen som absoluta eller inkrementala värden.

Fräsapplikationer har bara verktygslängdens offset aktiv i ärvärdesmode. Både diametern och längdkompensering används i driftart Återstående väg för att beräkna hur lång "återstående väg" som behövs för att köra till den önskade börpositionen. Detta är i förhållande till den kant på verktyget som kommer att utföra bearbetningen.

Svarvapplikationer har både diameter och längdoffset i både Driftart Ärvärde och Återstående-väg- .

Tryck på softkey ABS/INK för att växla mellan de båda driftarterna. För att visa andra softkeyfunktioner i antingen driftart Ärvärde eller Återstående-väg-, använd knapparna Pil VÄNSTER/HÖGER.

Fräsapplikationen erbjuder en snabb metod att koppla ihop Z- och Waxlarnas positioner i ett fyraxligt system. För mer information, [se "Z/W](#page-45-0)  [Koppling \(4 axlar Fräsning\)" på sida 32.](#page-45-0)

Svarvapplikationen erbjuder en snabb metod att koppla ihop Z-axlarnas positioner i ett treaxligt system. För mer information, [se "Z koppling"](#page-53-0)  [på sida 40](#page-53-0).

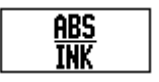

## **Referenssökning**

Utvärderingen av referensmärken i W1000 (**1**), åter-ställer automatiskt förhållandet mellan axlarnas positioner och de presenterade positionsvärdena som du senast definierade genom inställning av nollpunkten.

För alla axlar med mätsystem som har referensmärken kommer "REF"-indikeringen att blinka i dessa axlar. Efter passering av referensmärkena-kommer "REF" indikeringen att sluta blinka.

#### **Arbeta utan utvärdering av referensmärken**

Du kan även använda W1000 utan att passera referens märkena.

▶ Tryck på softkey INGEN REF för att gå ur funktionen för sökning av referensmärken och fortsätta.

W1000 kan fortfarande passera referensmärkena vid ett senare tillfälle. Exempelvis om det skulle bli nödvändigt att definiera en nollpunkt som kan återställas efter ett strömavbrott.

 Tryck på softkey FRIGE REF för att aktivera funktionen för att återställa positionen. Tryck på pilknapp HÖGER / VÄNSTER om softkeyn inte visas i den aktuella bildskärmsmenyn.

μŲ

Om ett mätsystem har ställts in utan referensmärken, kommer REF-indikeringen inte att visas, och en nollpunkt som har ställts in kommer att förloras vid avstängning.

#### <span id="page-16-0"></span>**Frige/Spärra Ref funktion**

Softkeyn FRIGE/SPÄRRA, som visas i samband med funktionen för återskapande av positionen, ger operatören möjlighet att välja ett specifikt referensmärke i ett mätsystem. Detta är viktigt vid användning av mätsystem med fasta referensmärken (istället för sådana med Position-Trac™ funktionen). När softkey SPÄRRA REF trycks in, stoppas funktionen för återskapande av positionen och alla referensmärken som passeras ignoreras. När softkey FRIGE REF sedan trycks in, kommer funktionen för att återskapa positionen åter att aktiveras och nästa referensmärke som passeras blir selekterat.

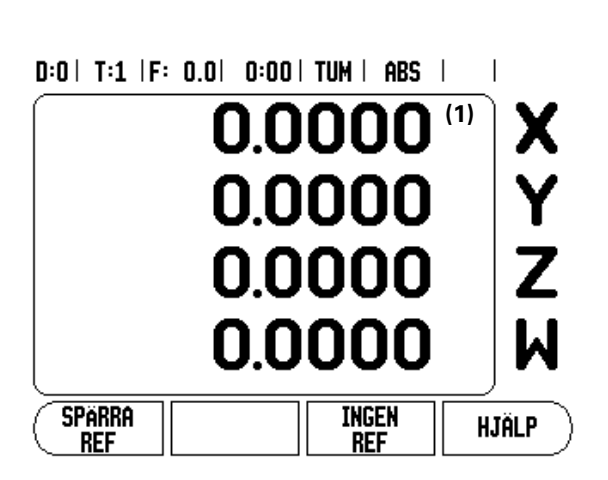

är nödvändiga.

Alla axlars referensmärken behöver inte passeras, bara de som<br>
Introduktion interventive interventive interventive interventive interventive interventive interventive interventive and the effection of the effection of the Så snart referensmärken har hittats i alla önskade axlar, tryck på INGEN REF softkeyn för att avsluta funktionen. Om alla referensmärkena har passerats kommer W1000 automatiskt att återgå till DRO presentationsbilden.

#### <span id="page-17-2"></span><span id="page-17-0"></span>**Jobb-inställning parametrar**

- För att visa och ändra parametrarna i Jobbinställning, tryck först på softkey INSTÄLLNING. Detta är den bildskärmsmeny som nu kommer att visas i lägesindikatorn.
- Tryck på pilknapp UP/NER för att bläddra till de önskade parametrarna.
- ▶ Tryck på knappen ENTER.

#### <span id="page-17-1"></span>**Enheter**

Formuläret för Enheter används för att specificera önskade måttenheter och format. Du kan även välja måttenhet genom att trycka på softkey TUM/MM i antingen driftart Ärvärde eller-Återstående-väg.

#### **Skalfaktor**

Skalfaktorn kan användas för att förstora eller förminska detaljen. En skalfaktor på 1.0 skapar en detalj med exakt samma dimension som i ritningen. En skalfaktor >1 "förstorar" detaljen och <1 "förminskar" detaljen.

- Sifferknapparna används för att mata in ett värde som är större än noll. Området är 0.1000 till 10.000. Ett negativt värde kan också anges.
- Inställningen av skalfaktorn behålls även efter ett strömavbrott.
- $\blacksquare$  När skalfaktorn är ett annat värde än 1, visas skalfaktorsymbolen  $\triangledown$ i axelindikeringen.
- Softkey PÅ/AV används för att stänga av den aktuella skalfaktorn.

 $0:0$  | T:1 | F: 0.0 | 0:00 | TUM | ABS |  $=$  |

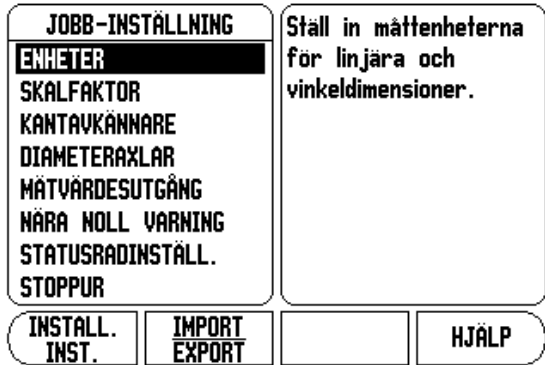

#### **Spegling**

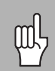

En skalfaktor på -1.00 kommer att skapa en spegelblid av detaljen. Du kan både spegla och skala en detalj samtidigt.

#### **Kantavkännare (endast fräsapplikationer)**

Kantavkännarens diameter, längd och måttenhet ställs in i detta formulär. Båda värdena är i den måttenhet som indikeras i formuläret. Vänligen [se "Probe-funktion för nollpunktsinställning" på sida 14](#page-27-1) för detaljer om användning av kantavkännarfunktionerna.

- Sifferknapparna används för att mata in värden för diametern och längden. Diametern måste vara större än noll. Längden är ett värde med förtecken (negativt eller positivt).
- En softkey finns tillgänglig för att välja måttenhet för kantavkännare.
- Kantavkännarens värden behålls även efter ett strömavbrott.

#### **Diameteraxlar**

Välj diameteraxlar för at öppna diametermenyn som visas här för att ange vilka axlar som kan visas antingen som radie- eller diametervärden. PÅ betyder att axelpositionen kommer att visas som ett diametervärde. När den väljs till AV, gäller inte Radie- /Diameterfunktionen. För svarvapplikationer [se "Softkey](#page-52-1)  [Radie/Diameter" på sida 39](#page-52-1) för Radie-/Diameterfunktionen.

- Markera Diameteraxel och tryck på ENTER.
- Markören kommer att befinna sig i fältet X-axel. Beroende på vilken inställning du önskar för axeln, tryck på softkey PÅ/AV för att aktivera respektive deaktivera funktionen.
- Tryck ENTER.

#### D:1 | T:1 | F: 0.0 | 0:00 | TUM | ABS |

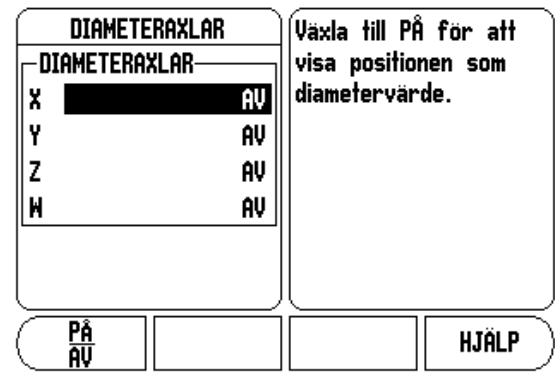

Med funktionen för mätvärdesutmatning kan avkännarresultat skickas ut via serieporten. Även utmatning av den aktuella positionen vilket aktiveras via kommandot (Ctrl B) som skickas till W1000 via serieporten.

Formuläret för mätvärdesutgång används för att ställa in datautmatning för probe-funktioner.

 Datautmatning Probing (Endast fräsning), kan antingen ställas in på antingen På eller Av. När den är På, kommer mätdata att matas ut när probe-funktionen har slutförts.

[Läs mer i kapitel "II - 5 Fjärrstyrningsbrytare Datautgång på sida 66"](#page-79-0) för information om datautmatningens format.

#### **Nära noll varning**

Formuläret för nära noll varning, används för att konfigurera grafikstapeln. Denna visas under axlarnas positionsindikering i driftart återstående väg. Varje axel har sitt eget område.

 Tryck på softkey ON/OFF för att öppna eller börja att knappa in värden med sifferknapparna. Den aktuella positionsboxen kommer att börja röra på sig när positionen är inom området.

#### **Statusrad Inställning**

Statusraden är den uppdelade raden i bildskärmens överkant som visar aktuell nollpunkt, verktyg, matningshastighet, stoppur och sidindikering.

Tryck på softkey PÅ/AV för respektive inställning som du vill se.

#### **Tidtagarur**

Tidtagaruret visar timmar (h), minuter (m), sekunder (s). Den fungerar som ett tidtagarur och visar tiden som har gått. Klockan startar tidtagningen från 0:00:00.

- Fältet med förfluten tid visar den totala ackumulerade tiden från varje intervall.
- Tryck på softkey START/STOPP, statusfältet kommer att visa IGÅNG. Tryck på den igen för att stoppa tidtagningen.

 Tryck på ÅTERSTÄLL för att återställa den ackumulerade tiden. Nollställning stoppar klockan om den är igång.

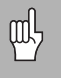

Tryckning på decimalknappen under drift kommer också att stoppa och starta klockan. Tryckning på nollknappen kommer att återställa klockan.

#### **Snedhetskompensering** (endast för svarvapplikationer)

Snedkompenseringen ger operatören möjlighet att borra hål på ett arbetsstycke utan att rikta upp arbetsstycket i maskinen. Använd bara denna funktion vid borrning av hål.

Inställningsformuläret för snedkompenseringen hittas under Jobbinställning. Formuläret används för att stänga av eller aktivera snedkompenseringen, för att ställa in eller lära in snedvinkeln samt för att ställa in nollpunkten.

- Tryck på softkey **PÅ/AV** i fältet statusfältet för att slå på eller stänga av snedkompenseringen.
- Ange snedvinkeln i fältet Vinkel om vinkeln är känd. För att lära in vinkeln, använd en kantavkännare (eller ett verktyg) för att tangera detaljen.

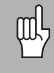

Snedhetsvinkeln lärs in genom att tangera två punkter längs med en av sidorna. När man använder en kantavkännare, registreras kantens position automatiskt.

 När man använder ett verktyg, tangera detaljens kant med verktyget och tryck på softkey INLÄRNING.

#### **Inställning av nollpunkten**

 Efter inlärning av vinkeln kan nollpunkten ställas in vid detaljens hörn genom att tangera en punkt på den andra sidan [se "Softkey](#page-27-2)  [Nollpunkt" på sida 14.](#page-27-2) Vid nollpunktsberäkningen tar systemet hänsyn till kantavkännarens radie (eller det aktuella verktyget).

Lägesindikatorn kompenserar automatiskt för arbetsstyckets snedställning i maskinen när ett program , en hålbild eller en preset exekveras. Kör maskinen tills X-axeln och Y-axeln visar noll.

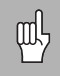

När snedkompenseringen är aktiverad, kommer snedställningsikonen att visas i axeldisplayens högra del.

**I - I** I Islamic Controller and September 1997<br> **I - 1** Islamic List of Bigger and September 2013<br> **I** - Datautmatning - för a serieporten eller för a serieporten eller för a serieporten eller för a serieporten eller för **Fjärrstyrningsbrytare** används för att ställa in parametrarna så att den externa brytaren (knapp eller fotbrytare) kan friges att utföra någon eller alla av följande funktioner: Datautmatning; Nolla och nästa hål. Läs mer i Kapitel II för information om anslutning av fjärrstyrningsbrytare via ingången för Brytande kantavkännare .

- Datautmatning för att skicka ut positionsinformationen via serieporten eller för att skriva ut den aktuella positionen.
- Nolla för att nollställa en eller flera axlar. I driftart Återstående väg kommer den att nollställa indikeringen av den återstående vägen. I driftart Ärvärde kommer nollpunkten att nollställas).
- Nästa hål knapptryckning för att gå vidare till nästa hål i hålbilden (t.ex. Hålcirkel).
	- När du befinner dig i fältet Datautmatning, växla softkey PÅ/AV till PÅ för att skicka den aktuella positionen via serieporten när brytaren sluts.
	- I fältet Nolla trycker man på lämpliga axelknappar för att aktivera eller deaktivera nollning av de presenterade axelpositionerna när brytaren sluts.
	- I fältet Nästa hål, växlar man på softkey PÅ/AV till PÅ för att gå vidare till nästa hål i hålbilden.

#### **DRO Visningsinställningar**

W1000 har möjlighet att definiera upp till två DRO visningskonfigurationer (vyer). Varje vy definierar vilka axlar som skall visas i bildskärmen när vyn selekteras.

Med två tillgängliga vyer kan en ställas in för att visa alla axlar och den andra kanske ett mindre antal av axlarna.

#### $D:0$  | T:1 | F: 0.0 | 0:00 | TUM | ABS |

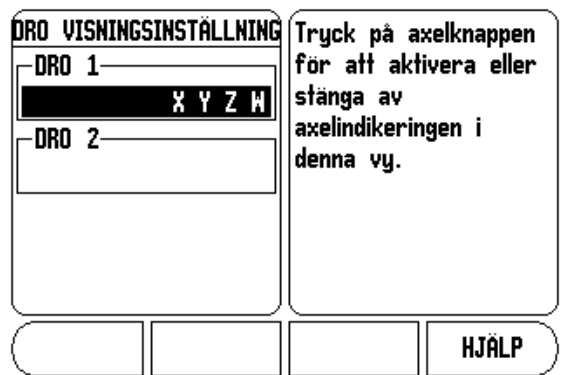

När två DRO vyer konfigureras, innehåller DRO-moden en softkey VISA som kan användas för att växla mellan DRO 1 och DRO 2. Den aktuella presentationen (1 eller 2) indikeras i softkeyn.

För att ställa in DRO-vyerna, tryck INSTÄLLNING, pila till DROvisningsinställning och tryck på ENTER. Konfigurationsformuläret öppnas.

Tryck på axelknappen aktivera den axelpresentationen. Om man trycker på en axelknapp där axelpresentationen redan är på kommer den att stängas av. Default-konfigurationen är att alla tillgängliga axlar är på i DRO 1 och att alla axlar är av i DRO 2. W1000 kräver att åtminstone en axel alltid måste vara på. Inställningen av axelvisning bibehålls även efter ett strömavbrott.

Flera DRO-vyer finns enbart tillgängliga när full DRO-skärm visas. I situationer där liten DRO visas, visas också alla axelpositioner och multipel DRO-vy är inte tillgänglig.

Vid körning av ett program eller en individuell hålbild, använder stor DRO den aktuella DRO-vyn som har selekterats. Vyn med grafik eller liten DRO kommer alltid att visa alla tillgängliga axlar.

叫

Positionsvärdenas storlek och axelbeteckningarna justeras baserat på antalet axlar som visas. Minst vid 4 axlar, störst vid 1 eller 2 axelindikeringar.

Axelknapparna motsvarar den axel som visas i den aktuella DRO-vyn. Om enbart två axlar visas och det finns fler axelknappar (3 eller 4), kommer endast de två översta knapparna att fungera. Icke matchade knappar ignoreras.

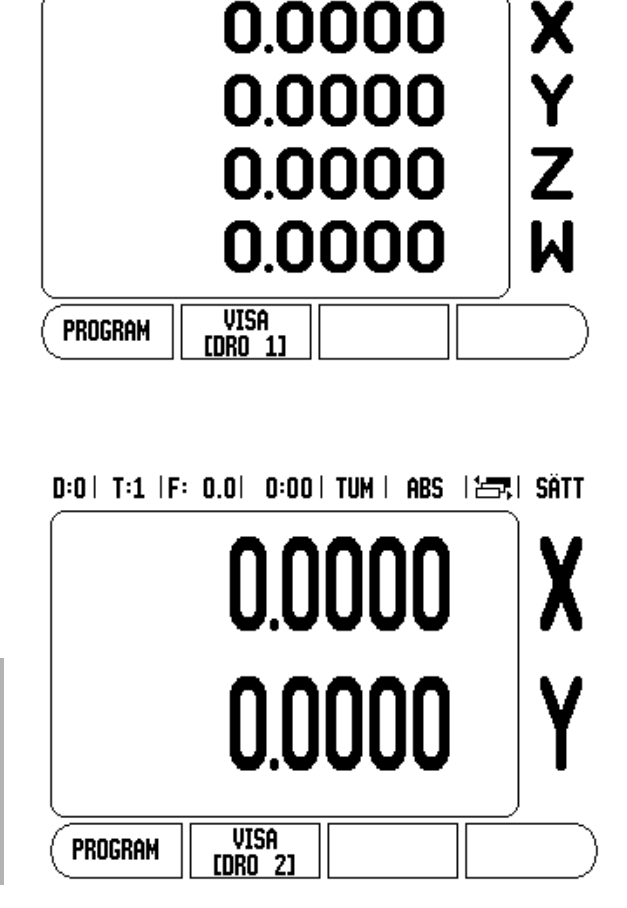

 $R:0$  | T:1 | F:  $R:0$  |  $R:00$  | Tilm | ARS |  $\left| \frac{R}{R+1} \right|$ 

**I - 1 Introduktion till W1000**

Introduktion till W1000

SÄTT

**I - 1 Introducion Internal School School School School School School School School School School School School School School School School School School School School School School School School School School School Schoo** LCD:ns ljusstyrka och kontrast kan justeras antingen via softkeys i detta formulär eller genom att använda knapparna Pil UPP/NER på knappsatsen i valfri driftart. Inställningen av ljusstyrkan och kontrasten kan behöva justeras på grund av omgivande ljus enligt operatörens önskemål. Detta formulär används också för att ställa in skärmsläckaren. Skärmsläckarens inställning är den tid systemet väntar innan LCD:n stängs av. Väntetiden kan ställas in på värden mellan 30 och 120 minuter. Skärmsläckaren kan stängas av under den aktuella driftcykeln.

#### **Språk**

W1000 stödjer flera olika språk. För att ändra språkinställningen:

- Tryck på softkey SPRÅK tills det önskade språket visas i softkeyn och i formuläret.
- Tryck på ENTER för att bekräfta ditt val.

#### **Import/Export**

- Parametrarna för Jobb- och Installationsinställning kan importeras eller exporteras via "en standard typ B" USB-port.
- Tryck på softkey IMPORT/EXPORT i inställningsmenyn.
- Tryck på IMPORT för att läsa in driftparametrar från en PC.
- Tryck på EXPORT för att läsa ut aktuella driftparametrar till en PC.
- ▶ Tryck på C-knappen för att avsluta.

#### <span id="page-24-0"></span>**Softkey Sätt/Nolla detaljer**

Softkey SÄTT/NOLLA används för att bestämma vilken effekt tryckning på en axelknapp skall ha. Detta är en växlingsknapp som som växlar mellan Inställning(sätt) och Nollställning(nolla). Den aktuella inställningen indikeras i statusraden vilket visas som "SÄTT" i bilden.

När statusen är Inställning, och W100 befinner sig i driftart Ärvärde, kommer tryckning på en axelknapp att öppna formuläret Nollpunkt för den valda axeln. Om W1000 befinner sig i driftart Återstående väg, kommer formuläret Preset att öppnas.

När statusen är Nolla, och W1000 befinner sig i driftart Ärvärde, kommer tryckning på en axelknapp att nollställa nollpunkten vid den aktuella positionen i den valda axeln. Om driftarten är Återstående väg, kommer den aktuella återstående vägen att nollställas.

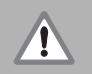

Om W1000 befinner sig i driftart Ärvärde och statusen för Sätt/Nolla är nollställning, kommer tryckning på en axelknapp att nollställa den aktuella nollpunkten vid den position som axeln befinner sig.

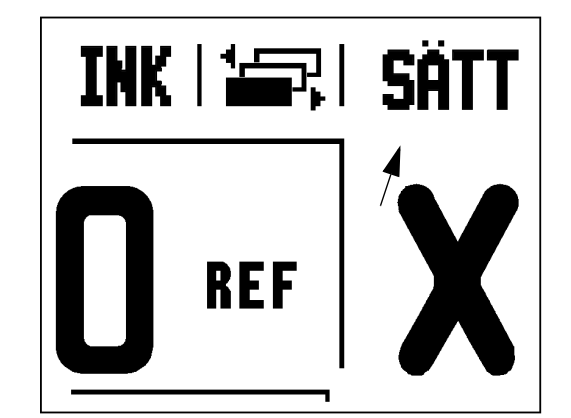

Detta avsnitt beskriver handhavande och softkeyfunktioner som endast gäller för fräsapplikationer.

## **Softkeyfunktioner detaljerad**

#### <span id="page-25-0"></span>**Verktygssoftkey**

**I - 2 Frässpecifika funktioner**<br>
Detta avsnitt beskriver handhavande och softkeyfunkt<br>
endast gäller för fräsapplikationer.<br> **Softkeyfunktioner detaljerad**<br>
Verktygssoftkey<br>
Denna softkey öppnar verktygstabellen och ger å Denna softkey öppnar verktygstabellen och ger åtkomst till formuläret Verktyg för inmatning av ett verktygs parametrar (en softkey används i enaxliga lägesindikatorer). W1000 kan lagra upp till 16 verktyg i verktygstabellen.

#### **Verktygstabell**

Verktygstabellen i W1000 erbjuder ett enkelt sätt att lagra information om längd och diameter för alla verktyg som du brukar använda (upp till 16 verktyg). Ett exempel på verktygstabellen visas här

Följande softkeys finns även tillgängliga i formuläret Verktygstabell eller i de individuella verktygsformulären:

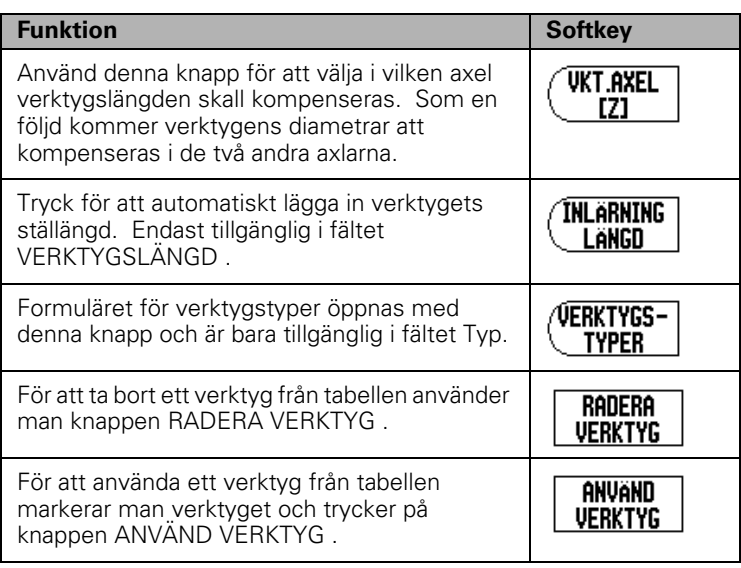

#### $D:0$  | T:1 |F: 0.0| 0:00 | TUM | ABS |  $\equiv$

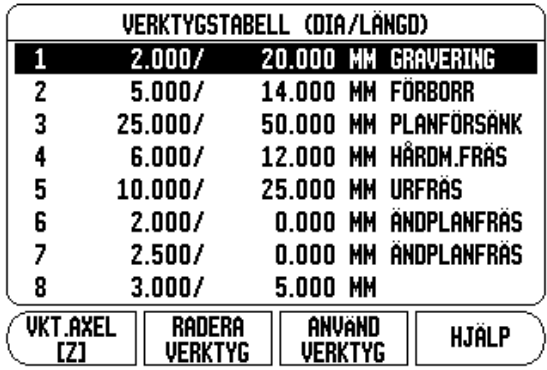

# Frässpecifika funktioner **I - 2 Frässpecifika funktioner**  $\overline{\mathbf{N}}$

#### **Verktygskompensering**

Detta gör det möjligt att ange arbetsstyckets dimensioner direkt från ritningen. **R** representerar verktygsradien och exempel på **R**-värden visas i bilden. Den presenterade återstående vägen förlängs **R+** eller förkortas **R-** då automatiskt med verktygets radie. För mer information [se "Preset" på sida 17](#page-30-1).

Längderna kan antingen matas in som kända värden eller så kan W1000 beräkna längden automatiskt. Verktygslängden är längddifferensen ΔL mellan verktyget och ett nollverktyg. Längddifferensen indikeras med "Δ" symbolen. Nollverktyget betecknas T1.

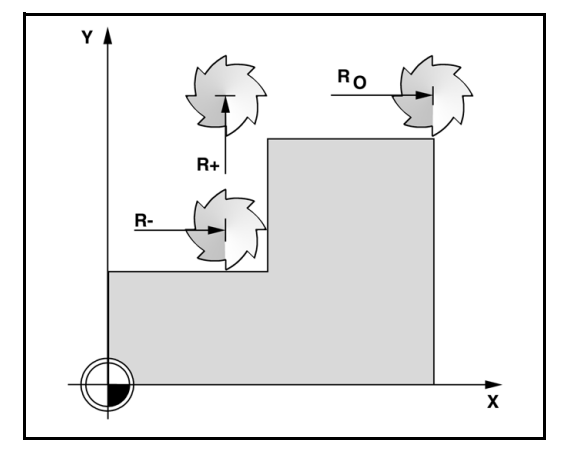

#### **Tecken för längddifferensen** Δ**L**

Om verktyget är **längre** än nollverktyget: : ΔL > 0 (+).

Om verktyget är **kortare** än nollverktyget: ΔL < 0 (–).

Längderna kan antingen matas in som kända värden eller så kan W1000 beräkna längden automatiskt. Att låta W1000 bestämma verktygens längder betyder att man tangerar en gemensam referensyta med verktygsspetsarna. Detta gör det möjligt för W1000 att beräkna differensen mellan de olika verktygens längder.

Förflytta verktyget tills verktygsspetsen tangerar referensytan. Tryck på softkey INLÄRNING LÄNGD. W1000 kommer att beräkna en offset i förhållande till denna yta. Upprepa proceduren för alla andra verktyg mot samma referensyta.

> Endast verktyg som har ställts in mot samma referensyta kan växlas utan att behöva justera nollpunkten.

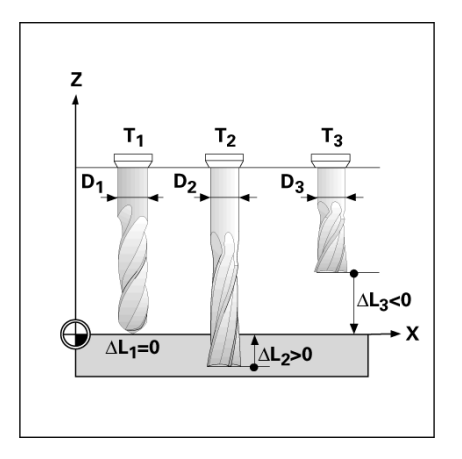

吗

- ▶ För att anropa ett verktyg, tryck på knappen VERKTYG.
- Använd pilknapparna UPP/NER för att bläddra genom listan med verktyg (1-16). Markera det verktyg du önskar.
- Kontrollera att rätt verktyg har anropats och tryck på knappen VERKTYG eller knappen C för att avsluta.

#### <span id="page-27-2"></span><span id="page-27-0"></span>**Softkey Nollpunkt**

Inställning av nollpunkten definierar förhållandet mellan axlarnas positioner och de presenterade positionsvärdena.

Inställning av nollpunkter utförs med hjälp avkännarfunktionerna i W1000 och ett verktyg eller med hjälp av en kantavkännare.

#### <span id="page-27-1"></span>**Probe-funktion för nollpunktsinställning**

**I - 2 Frän verktyget från verktygstabellen**<br>
► För att anropa ett verktyg, tryck på knapp<br>
► Använd pilknapparna UPP/NER för att bliverktyg (1-16). Markera det verktyg du ö<br>
► Kontrollera att rätt verktyg har anropats (V En elektronisk kantavkännare kan anslutas via kantavkännaringången. W1000 stödjer även jordande kantavkännare anslutna via 3,5mm Phono-kontakt på enhetens baksida. Båda typerna av kantavkännare hanteras på samma sätt.

- Följande probe-softkeys finns tillgängliga:
- Arbetsstyckets kant som nollpunkt: Softkey KANT.
- Centrumlinje mellan två kanter på arbetsstycket: Softkey MITTLINJE.
- Centrum i ett hål eller på en cylinder: Softkey CIRKELCENTRUM.

I alla avkännarfunktioner tar W1000 hänsyn till den diameter som har angivits för kantavkännaren. Under probefunktionerna med en elektronisk eller jordande kantavkännare fryses positionsvärdet i bildskärmen vid kantens, centrumlinjens, cirkelcentrumets position.

 För att avbryta probe-funktionen när den är aktiv, tryck på knappen C .

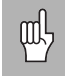

För att utföra probning måste först avkännarens dimensioner matas in i Jobb-inställning. [Se "Jobb](#page-17-2)[inställning parametrar" på sida 4.](#page-17-2)

#### **Probning med ett verktyg**

Även om du använder ett verktyg eller en icke elektrisk kantavkännare för att ställa in nollpunkter, kan du fortfarande använda probefunktionerna i W1000.

Nollpunkter kan ställas in genom att tangera arbetsstyckets kanter med ett verktyg och manuellt mata in verktygets position som nollpunkt.

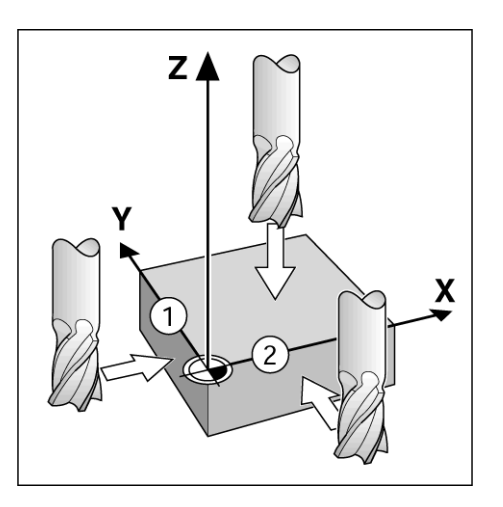

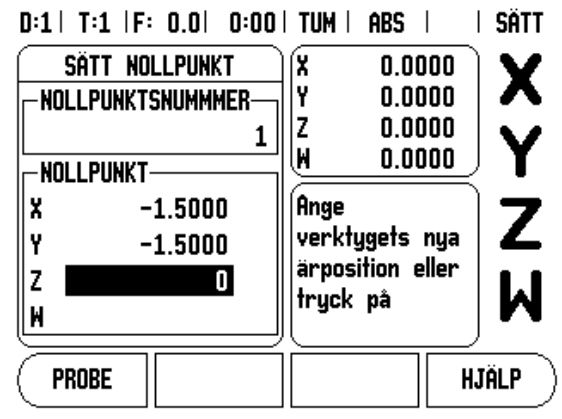

# **nollpunkt**

- Förberedelse: Sätt aktivt verktyg till det verktyg som skall användas för att ställa in nollpunkten. En pinnfräs visas i detta exempel tillsammans med menyn för nollpunktsinställning.
	- $\blacksquare$  Nollpunkt axel:  $X = 0$
	- Verktygsdiameter  $D = 0.25$ " (6,35 mm)
- ▶ Tryck på NOLLPUNKT
- Tryck på knappen Pil Ner tills fältet X-Axel är markerat.
- Tryck på softkey PROBE.
- ▶ Tryck på KANT softkeyn.
- **Tangera arbetsstyckets kant.**
- **I 2 Fragment Start Start After Start After Start Start After Start Start Start Start Start Start Start Start Start Start Start Start Start Start Start Start Start Start Start Start Start Start Start Start Start Start St**  Tryck på softkey INLÄRNING för att lagra det aktuella absoluta positionsvärdet när verktyget är i kontakt med arbetsstyckets kant. Kantens position kommer att beräknas med hänsyn till diametern på verktyget som används (T:1, 2...) och den riktning som verktyget senast förflyttades före tryckningen på softkey INLÄRNING.
	- Kör bort verktyget från arbetsstycket och ange 0, tryck sedan på ENTER.

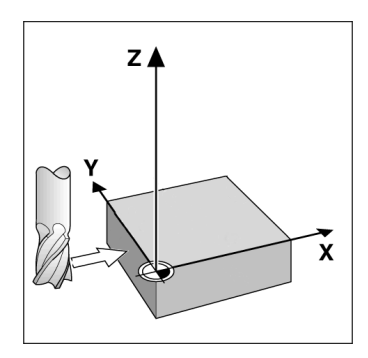

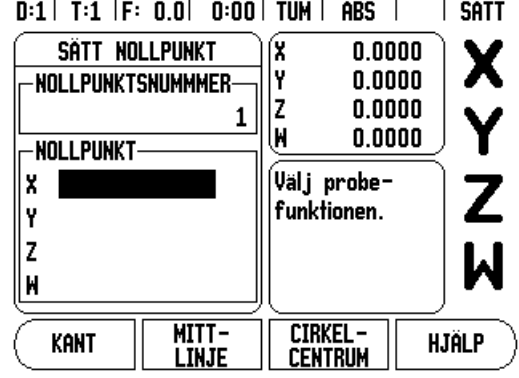

#### <span id="page-30-1"></span><span id="page-30-0"></span>**Preset**

Preset-funktionen ger operatören möjlighet att definiera börpositionen (målet) för nästa förflyttning. Så snart informationen om den nya börpositionen har matats in kommer lägesindikatorn att växla till driftart Återstående väg och presentera avståndet från den aktuella positionen till börpositionen. Nu behöver operatören bara förflytta bordet tills värdet noll presenteras och han kommer då att befinna sig i den önskade börpositionen. Informationen om börpositionens placering kan anges som en absolut förflyttning i förhållande till den aktuella nollpunkten eller som en inkremental förflyttning i förhållande den aktuella börpositionen.

Preset-funktionen ger även operatören möjlighet att definiera vilken sida av verktygets sidor som skall bearbeta vid börpositionen. Softkey R+/- i formuläret Preset definierar vilken offset som skall inkluderas i förflyttningen. **R+** indikerar att det aktuella verktygets centrum är i en mer positiv riktning än verktygets kant. **R-** indikerar att det aktuella verktygets centrum är i en mer negativ riktning än verktygets kant. Användning av R+/- offset justerar automatiskt den Återstående vägen motsvarande verktygets diameter.

#### **Absolut Preset**

щŲ

Exempel: Fräsning av ett hörn genom att köra till värdet noll med hjälp av absoluta positioner.

Koordinaterna anges som absoluta värden; nollpunkten är arbetsstyckets nolla. Med denna bild som exempel:

 $H\ddot{o}$  Hörn 1:  $X = 0 / Y = 1 (25.4)$ 

 $Hörn 2: X = 1.50 (38.1) / Y = 1 (25.4)$ 

 $Hörn 3: X = 1.50 (38.1) / Y = 2.50 (63.5)$ 

 $Hörn 4: X = 3.00 (76.2) / Y = 2.50 (63.5)$ 

Tryckning på softkey PRESET och därefter en axelknapp återkallar den axelns senast inmatade presetvärdet.

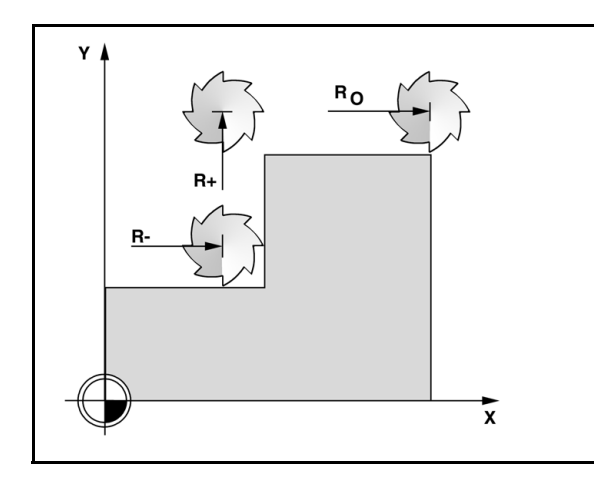

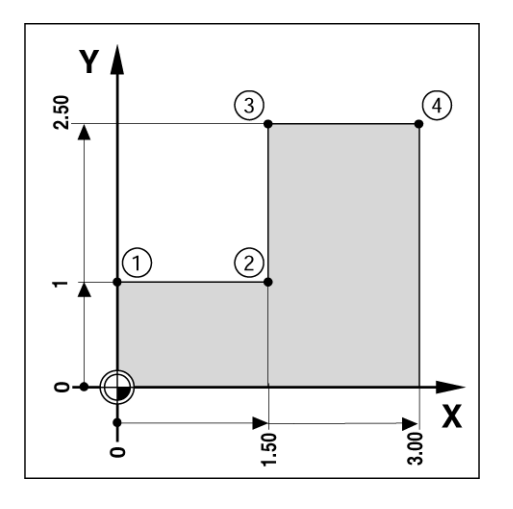

- 
- $X = Y = -20$  mm).
- Förflytta verktyget till fräsdjupet.
- ▶ Tryck på softkey PRESET.
- ▶ Tryck på axelknapp Y

#### **- ALTERNATIV METOD -**

- Tryck på softkey SÄTT/NOLLA så att du befinner dig i mode inställning (sätt).
- Tryck på axelknapp Y.
- **I 2 Formal Förberedelse:**<br> **I 2** Förpositionera verktyget till en lämplig position (exempelvis<br>
X = Y = -20 mm).<br> **Förflytta verktyget till fräsdjupet.**<br> **I Tryck på softkey PRESET.**<br> **I Tryck på softkey SÄTT/NOLL**  Ange börpositionen för hörnpunkt **1**: Y = 25.4mm och välj verktygsradiekompensering R + med softkey R+/-. Tryck tills R+ visas vid sidan av axelformuläret.
	- Trvck ENTER.
	- Förflytta Y-axeln tills det presenterade värdet är noll. Fyrkanten i Nära Noll Varningen är nu centrerad mellan de båda triangelformade märkena.
	- Tryck på softkey PRESET.
	- ▶ Tryck på axelknapp X.

#### **- ALTERNATIV METOD -**

- Tryck på softkey SÄTT/NOLLA så att du befinner dig i mode inställning (sätt).
- Tryck på axelknapp X.
- Ange börpositionen för hörnpunkt **2**: X = 38.1mm och välj verktygsradiekompensering R - med softkey R+/-. Tryck två gånger tills R- visas vid sidan av axelformuläret.
- Trvck ENTER.
- Förflytta X-axeln tills det presenterade värdet är noll. Fyrkanten i Nära Noll Varningen är nu centrerad mellan de båda triangelformade märkena.
- Presets kan anges på samma sätt för hörn 3 och 4.

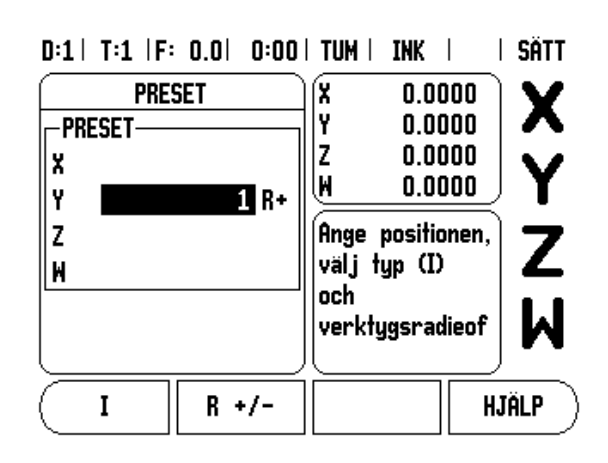

# Frässpecifika funktioner **I - 2 Frässpecifika funktioner**  $\overline{\mathbf{N}}$  $\blacksquare$

#### **Inkremental Preset**

Exempel: Borra genom att förflytta till det presenterade värdet noll med inkremental positionering.

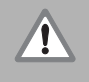

Ange positionerna som inkrementala koordinater. Detta indikeras framöver (och i bildskärmen) med ett inledande **I** (Inkremental) Nollpunkten är arbetsstyckets nolla.

- $H \text{H}$ **1** vid:  $X = 25.4 / Y = 25.4$
- Avstånd från hål **1** till hål **2**: XI = 38.1 mm / YI = 38.1 mm
- $H\ddot{\text{a}}$ ldjup: Z = -12.7 mm
- Driftart: ÅTERSTÅENDE VÄG (INK)
- Tryck på softkey PRESET.
- ▶ Tryck på axelknapp X.
- Ange börpositionen för hål **1**: X = 25.4 mm och kontrollera att verktygsradiekompensering inte är aktiv. Notera att dessa presets är absoluta presets.
- Tryck på pilknappen NER.
- Ange börpositionens värde för hål 1:  $Y = 25.4$  mm
- Säkerställ att inte någon radiekompensering visas.
- Tryck på pilknappen NER.
- Ange börpositionens värde för hålets djup:  $Z = -12.7$  mm Tryck på knappen ENTER.
- Borra hål 1: Förflytta X-, Y- och Z-axeln till positionsvärdet noll. Fyrkanten i Nära Noll Varningen är nu centrerad mellan de båda triangelformade märkena. Kör tillbaka borren.

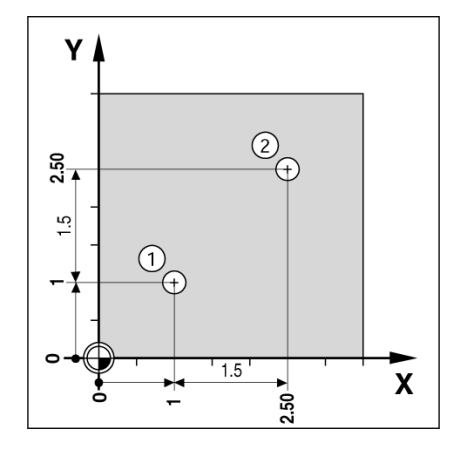

 $0.41$  T.4  $1$  T.  $0.01$ 

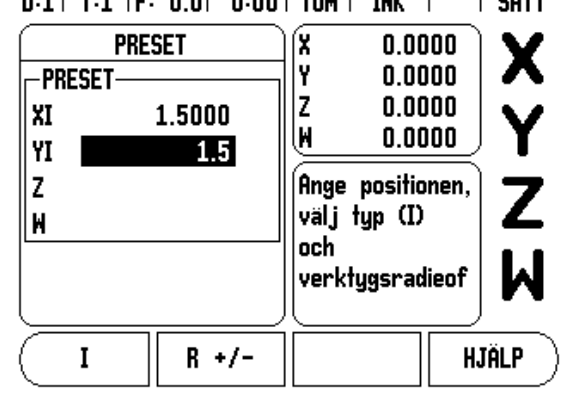

 $0.001$  TIME

THIP  $\blacksquare$  **LOSTT** 

- 
- 
- som inkrementalt värde, tryck på softkey I .
- ▶ Tryck på axelknapp Y.
- Ange börpositionen för hål **2**: Y = 38.1mm, markera din inmatning som inkrementalt värde, tryck på softkey I .
- Tryck ENTER.
- **I I** For att ange en preset för hål 2:<br> **I** Tryck på axelknapp X.<br> **I** Ange börpositionen för hål **2**:  $X = 38.1$ mm, markera din inmatning<br>
som inkrementalt värde, tryck på softkey I.<br> **I** Ange börpositionen för hål **2**  Förflytta X- och Y-axeln tills det presenterade värdet är noll. Fyrkanten i Nära Noll Varningen är nu centrerad mellan de båda triangelformade märkena.
	- För att ange en Preset för Z-axeln.
	- Tryck på softkey PRESET.
	- Välj axelknappen Z.
	- ▶ Tryck på knappen ENTER (använd senast inmatade preset).
	- Borra hål 2: Förflytta Z-axeln tills det presenterade värdet är noll. Fyrkanten i Nära Noll Varningen är nu centrerad mellan de båda triangelformade märkena.
	- Kör tillbaka borren.

#### <span id="page-33-0"></span>**1/2 Softkey**

Knappen 1/2 används för att hitta mittlinjen (eller mittpunkten) mellan två positioner på arbetsstycket i en vald axel. Detta kan utföras både i driftart Ärvärde och i driftart Återstående väg.

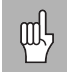

Funktionen kommer att ändra nollpunktens placering om man befinner sig i driftart Ärvärde.

## <span id="page-33-1"></span>**Hålcirkel och hålrader**

Denna avsnitt beskriver funktionaliteten för Hålcirkel- och Hålradtabeller. W1000 erbjuder minnesutrymme för 10 mönster för respektive cirkel och rader som fritt kan definieras av användaren. När en hålbild har definierats bibehålls den även vid ett strömavbrott. De kan återkallas och exekveras från DRO eller från ett program.

Grafiken gör att du kan verifiera hålbilden innan du börjar bearbeta. Den är även användbar vid direkt val av hål, exekvering av separat hål, överhoppning av hål.

Tryck på softkey **FUNKTIONER** för att komma in i tabellen för hålcirkel eller hålrader. Softkey **HÅLCIRKEL** och **HÅLRADER** visas. Tryck på en av dessa softkeys för att öppna respektive tabell för hålbild.

#### **Softkeyfunktioner**

Följande softkeys finns tillgänglig i funktionen fräsning av cirkulär och linjär hålbild.

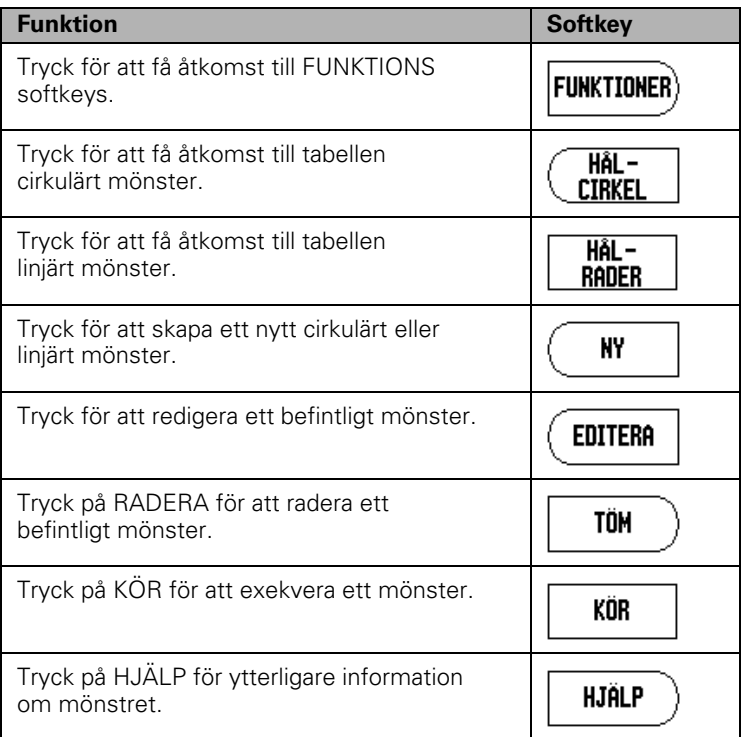

**I - 2 Frassellen** för hålcirkel eller hålrader<br> **I** Frässellen för hålcirkel eller hålrader använd<br>
(matris eller ram).<br> **I Gå** in i hålbildtabellen från DRO softkey<br>
FUNKTIONS softkeyn.<br> **I Hålbildtabellen kommer att vis** Tabellen för hålcirkel eller hålrader används för att definiera upp till 10 olika cirkulära hålbilder (full, eller segment) och 10 olika linjära hålbilder (matris eller ram).

- Gå in i hålbildtabellen från DRO softkeymenyn genom att trycka på FUNKTIONS softkeyn.
- Tryck på softkey HÅLCIRKEL eller HÅLRADER.
	- Hålbildtabellen kommer att visa alla hålbilder som har definierats tidigare.
- Tryck på pilknapparna UPP/NER för att definiera en ny hålbild eller redigera en befintlig hålbild.
- Markera tabellpositionen tryck på softkey NY eller EDITERA (eller tryck på ENTER).
- Ett formulär för hålcirkel eller hålrader öppnas.
- Ange informationen för att definiera hålbilden, tryck sedan ENTER.
	- Hålbilden kommer att skrivas in i den tillhörande tabellen. Den kan nu modifieras, exekveras eller anropas från ett program.
- För att ta bort en hålbild från tabellen använder man softkey RADERA. Tryck JA för att bekräfta raderingen från tabellen.

鸭

Hålbildtabellen och dess uppgifter sparas i minnet. De kommer att bibehållas i minnet tills de raderas eller ändras och påverkas inte av strömavbrott.

 $D:0$  | T:1 | F: 0.0| 0:00 | TUM | ABS |  $\Longrightarrow$  |

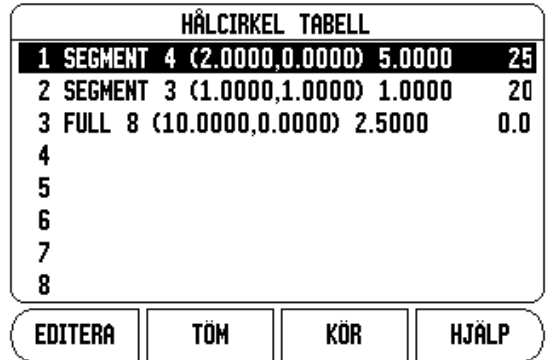

 $D:0$  | T:1 | F: 0.0 | 0:00 | TUM | ABS |  $=$  |

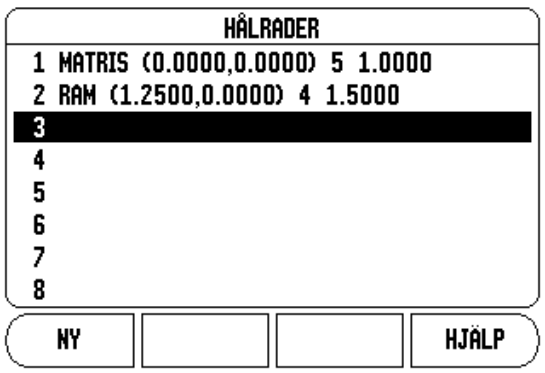
## **Softkeys Hålcirkel och Hålrader**

Följande extra softkeys finns tillgänglig i funktionen fräsning av cirkulär och linjär hålbild.

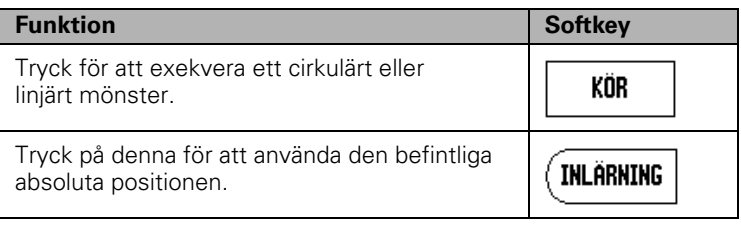

## **Information som krävs vid Hålcirkel**

- Typ: Typ av mönster, FULL eller SEGMENT.
- Hål: antalet hål i hålbilden.
- Centrum: centrumets placering för hålbilden.
- Radie: hålbildens radie.
- Startvinkel: vinkel mellan X-axeln och det första hålet.
- Slutvinkel: vinkel mellan X-axeln och det sista hålet.
- Djup: bördjupet för borrning i verktygsaxeln.

## **Information som krävs vid Hålrader**

- Typ: Typ av mönster, MATRIS eller RAM.
- Första hål: det första hålets placering för hålbilden.
- Hål per rad: antal hål i hålbildens respektive rad.
- Vinkel: vinkeln eller vridningen av håldbilden.
- Djup: bördjupet för borrning i verktygsaxeln.
- Antal rader: antalet rader i hålbilden.
- Raddelning: avståndet mellan respektive rad i hålbilden.

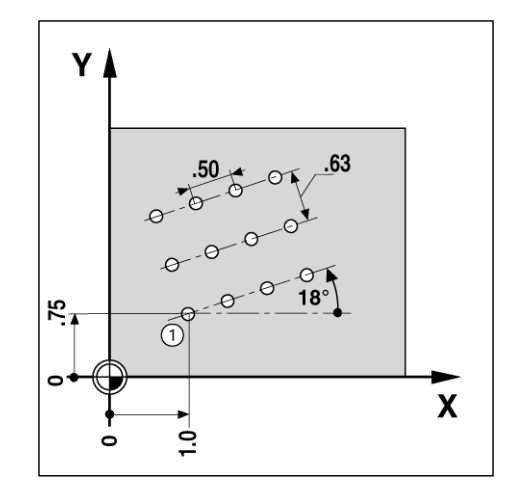

- För att exekvera en hålcirkel eller hålrader, markera den hålbilden som skall köras i tabellen.
- Tryck på softkey KÖR.
	- W1000 beräknar sedan hålens positioner. Den kan även visa en grafisk bild av hålbilden.

Följande softkeys finns tillgänglig vid exekvering hålcirkel eller hålrader.

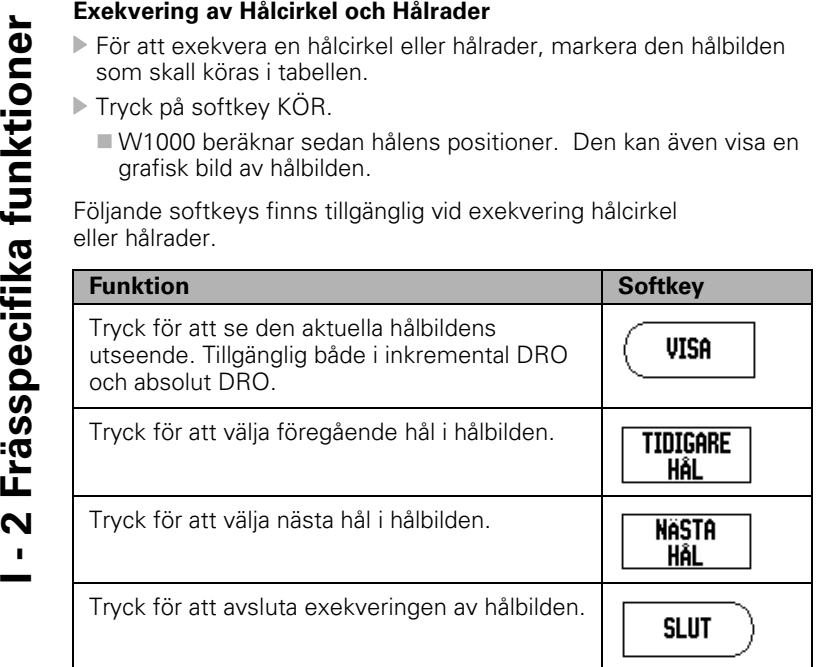

吗

Tryckning på softkey VISA kommer att växla mellan återstående väg, grafisk presentation och absoluta positioner.

## **Exempel: Ange data och exekvera en hålcirkel. Steg 1: Ange data**

- ▶ Tryck på softkey FUNKTIONER.
- Tryck på softkey HÅLCIRKEL.
- Tryck på knapparna UPP/NER för att selektera hålbild 1.
- Tryck på knappen ENTER.
- ▶ Tryck på softkey FULL/SEGMENT tills FULL har valts.
- Tryck på knappen PIL NER för att gå vidare till nästa fält.
- Ange 4 som antal hål.
- Ange X= 50.8mm, Y= 38.1mm som centrum för hålcirkeln.
- Ange 127mm som radie för hålcirkeln.
- Ange 25° som startvinkel.
- Slutvinkeln är 295° och kan inte ändras eftersom det är en full hålcirkel.
- Ange djupet 6.35mm.
	- Hålets djup anges om så önskas men kan lämnas tomt.
- ▶ Tryck ENTER

# $D:1$  | T:1 | F: 0.0| 0:00 | TUM | INK |  $\equiv$

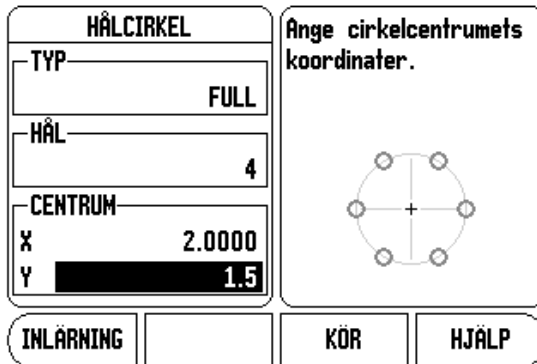

### $D:1$  | T:1 | F: 0.0| 0:00 | TUM | INK |  $\equiv$ HÂLCIRKEL Ange vinkeln till sista

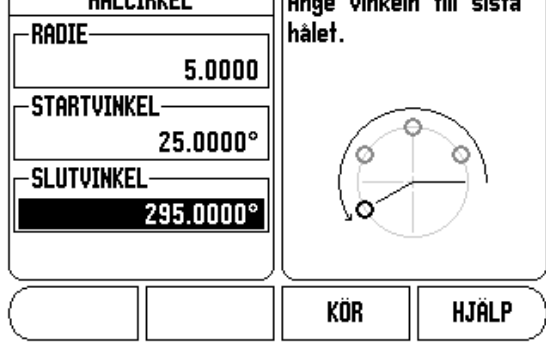

**I - 2 Fransen for Sommönster 1.**<br>
I - 2 Fransen mönster 1.<br> **I - 2 Fransen for Southern for Southern Southern Southern Southern Stag 2:**<br> **I - Steg 2:** Exekvera hålcirkeln som mönster 1.

## D:0 | T:1 | F: 0.0 | 0:00 | TUM | ABS | = |

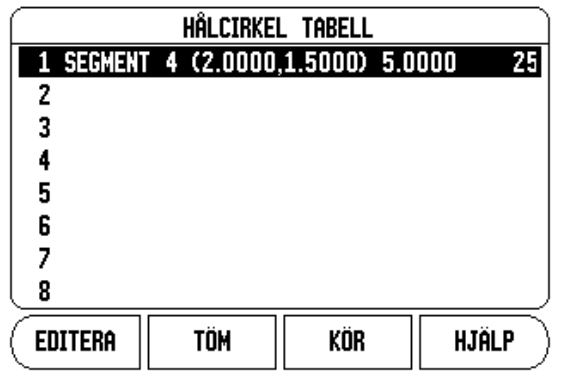

**Steg 2: Exekvera hålcirkeln**

- Tryck på softkey KÖ.
	- **Presentation av återstående väg visas:**
- Kör till hålet, förflytta X- och Y-axeln tills deras positionsvärden visar 0.0.
- Borra (Z djup): Om ett djup angavs i hålbilden, förflytta Z tills positionsvärdet visar 0.0. Borra annars till önskat djup.
- Tryck på softkey NÄSTA HÅL.
- Fortsätt att borra de återstående hålen på samma sätt.

När hålbilden är klar, tryck på softkey SLUT.

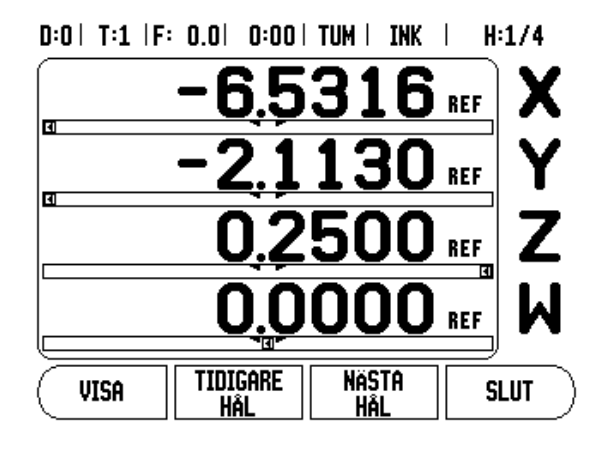

# **Sned och cirkulär fräsning**

Funktionerna sned och cirkulär fräsning ger en möjlighet att bearbeta en plan diagonal yta (sned fräsning) eller en cirkulär yta (cirkulär fräsning) med en manuell maskin.

W1000 ger möjlighet till lagring av upp till 10 sneda fräsningar och 10 cirkulära fräsning som kan definieras av användaren. Så snart funktionen har definierats, lagras den i minnet och kan återkallas när så önskas. De kan exekveras från DRO eller från bearbetningsprogrammet. Alla funktioner som har definierats kommer att behållas i minnet tills de raderas, oberoende av strömavbrott.

För att gå in i tabellerna för sned eller cirkulär fräsning, tryck på softkey FUNKTION, tryck sedan på softkey SNED FRÄSNING eller CIRKULÄR FRÄSNING för att öppna den tillhörande tabellen.

## **Softkeyfunktioner**

Följande softkeys finns också tillgängliga när man är i tabellen med fräsfunktioner.

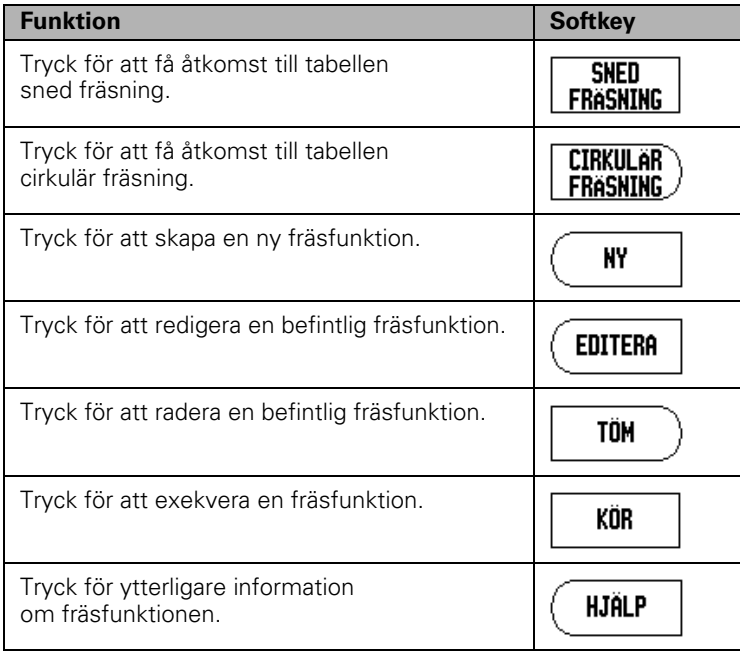

<span id="page-41-0"></span>**I - 2 Franch Frässpecifika funktioner**<br> **I - 2 Fryck på softkey FUNKTION.**<br>
<br> **I** Fryck på softkey SNED FRÄSNING eller CIR<br>
<br>
Tryck för definiera en ny fräsfunktion:<br>
<br> **I** Tryck på softkey SNED FRÄSNING eller CIR<br>
<br>
Try Tabellen för sned eller cirkulär fräsning används för att definiera fräsfunktioner. För att gå in någon av frästabellerna:

- ▶ Tryck på softkey FUNKTION.
- Tryck på softkey SNED FRÄSNING eller CIRKULÄR FRÄSNING.

Tryck för definiera en ny fräsfunktion:

- Tryck på PILKNAPP UP/NER för att markera en tom fräsfunktion.
- Tryck på softkey NY eller tryck på ENTER.

Tryck för att redigera en befintlig funktion:

- Tryck på PILKNAPP UPP/NER för att markera tabelluppgiften.
- ▶ Tryck på softkey EDITERA eller tryck på ENTER.
- Tryck för att exekvera en fräsfunktion:
- Markera tabelluppgiften och tryck på softkey KÖR.
	- Se "Exekvering av sned & cirkulär fräsning" för mer information.
- För att radera en befintlig funktion:
- $\blacktriangleright$  Markera tabelluppgiften.
- ▶ Tryck på softkey RADERA.
- Tryck på JA för att bekräfta raderingen.

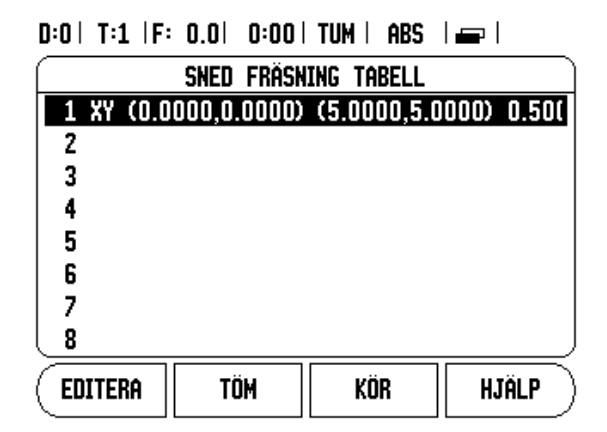

## $D:0$  | T:1 |F: 0.0| 0:00 | TUM | ABS |  $\equiv$  |

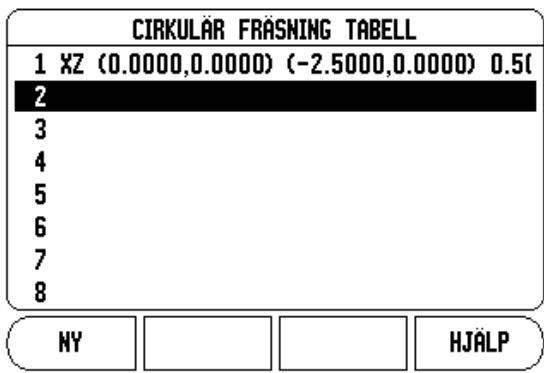

## **Tabellinmatning sned och cirkulär fräsning**

Följande softkeys finns också tillgängliga när man är i inmatningsformuläret.

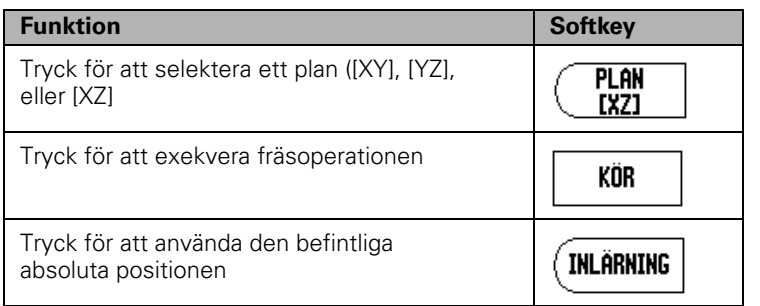

Formuläret Sned fräsning används för att specificera en yta som skall fräsas. Data anges via "Tabell sned fräsning". Selektera inmatning av sned fräsning och tryck sedan på softkey NY eller EDITERA (eller ENTER) för att göra det möjligt att definiera funktionen. De fält som listas här kräver datainmatning.

- **Plan:** Välj lämpligt plan genom att trycka på softkey PLAN. Den aktuella selekteringen visas i softkeyn och i planfältet. Grafiken i meddelandefönstret hjälper till att selektera korrekt plan.
- **Startpunkt:** Ange startpunktens koordinater eller tryck på NOTERA för att sätta koordinaterna för den aktuella positionen.
- **Slutpunkt:** Ange slutpunktens koordinater eller tryck på notera för att sätta koordinaterna för den aktuella positionen.
- **Steg:** Ange stegningens storlek. Vid fräsningen är detta avståndet mellan varje steg längs med linjen.

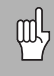

Steg kan anges om så önskas. Om värdet är noll bestämmer operatören hur lång förflyttning som är lämplig mellan varje steg vid bearbetningen.

Tryck på knappen ENTER för att stänga formuläret och spara funktionen i tabellen. Tryck på softkey KÖR för att exekvera fräsoperationen. Tryck på knappen C för att gå ur formuläret utan att spara funktionen.

## $0:0$  | T:1 | F: 0.0| 0:00 | TUM | ABS |  $=$  |

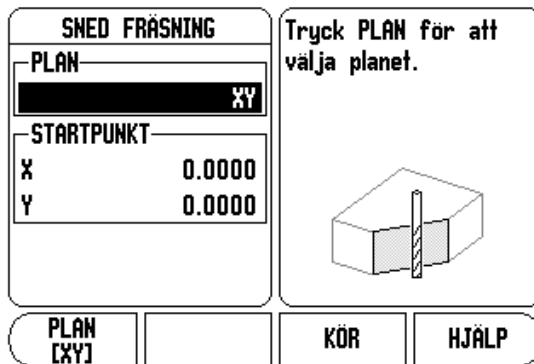

## $D:0$  | T:1 | F: 0.0| 0:00 | TUM | ABS |  $\rightarrow$  | SNED FRÄSNING Ange fräsning sned **SLUTPUNKT**linje TILL punkt. x 5.0000 Y  $5.0000$ -STEG- $0.5000$ **INLÄRNING** kör **HJÄLP**

<span id="page-43-0"></span>Formuläret Cirkulär fräsning används för att specificera den cirkulära yta som skall fräsas. Data anges via "Tabell cirkulär fräsning". Selektera inmatning av cirkulär fräsning och tryck sedan på softkey NY eller EDITERA (eller ENTER) för att göra det möjligt att definiera funktionen.

De fält som listas här kräver datainmatning.

- **Planval:** Välj lämpligt plan genom att trycka på softkey PLAN. Den aktuella selekteringen visas i softkeyn och i planfältet. Grafiken i meddelandefönstret hjälper till att selektera korrekt plan.
- **Centrumpunkt:** Ange centrumpunktens koordinater eller tryck på NOTERA för att sätta koordinaterna för den aktuella positionen.
- **Startpunkt:** Ange startpunktens koordinater eller tryck på NOTERA för att sätta koordinaterna för den aktuella positionen.
- **Slutpunkt:** Ange slutpunktens koordinater eller tryck på NOTERA för att sätta koordinaterna för den aktuella positionen.
- **Steg:** Ange stegningens storlek. Vid fräsningen är detta avståndet mellan varje steg längs med cirkelbågens kontur.

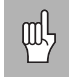

Steg kan anges om så önskas. Om värdet är noll bestämmer operatören hur lång förflyttning som är lämplig mellan varje steg i samband med bearbetningen.

 $0:0$  | T:1 | F: 0.0 | 0:00 | TUM | ABS |  $\equiv$  |

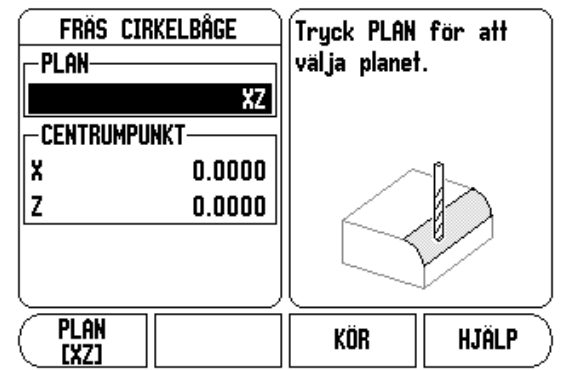

 $D:0$  | T:1 |F: 0.0| 0:00 | TUM | ABS | $\equiv$ 

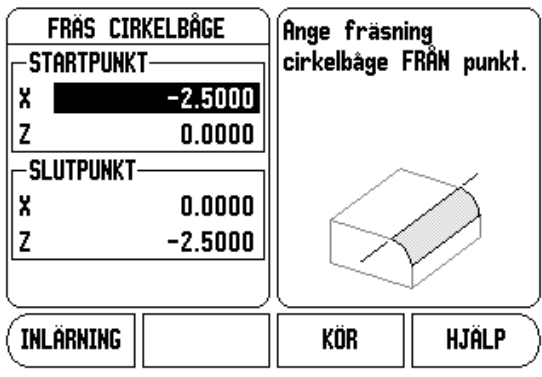

Tryck på knappen ENTER för att stänga formuläret och spara funktionen i tabellen. Tryck på softkey KÖR för att exekvera fräsoperationen. Tryck på knappen C för att gå ur formuläret utan att spara funktionen.

## **Exekvering av Sned och Cirkulär fräsning**

- För att exekvera en fräsoperation, selektera funktionen i tabellen för att öppna inmatningsformuläret.
- Tryck på softkey KÖ.
	- Lägesindikatorn växlar till visning av inkremental DRO och presenterar det inkrementala avståndet från startpunkten.

Följande softkeys finns tillgänglig i funktionen för sned och cirkulär fräsning.

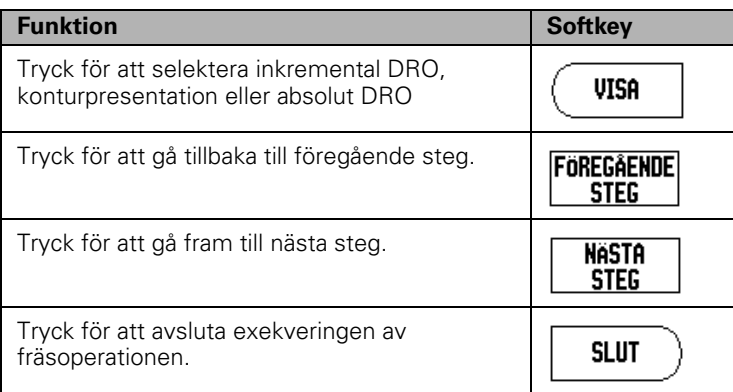

Verktygsradiekompenseringen används med ledning av det aktuella verktygets radie. Om planvalet involverar verktygsaxeln, förväntas verktyget vara en fullradiefräs.

- Förflytta till startpunkten och gör en första körning längs ytan.
- ▶ Tryck på softkey NÄSTA STEG för att gå vidare till nästa steg längs konturen.
	- Den inkrementala indikeringen visar avståndet till nästa steg längs linjen eller den cirkulära konturen.

## $D:0$  | T:1 | F: 0.0| 0:00 | TUM | ABS |  $\equiv$

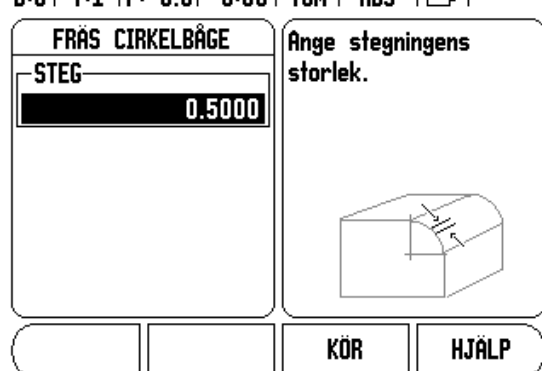

- **X-** och **Y-**-positionerna så nära noll (0.0) som möjligt.
- När stegets storlek inte är specificerad, visar den inkrementala indikeringen avståndet till den närmaste punkten på cirkelbågen.
- Tryckning på softkey VISA kommer att växla mellan de tre möjliga presentationerna (inkremental DRO, kontur och absolut DRO).
- Förflytta de båda axlarna i små steg för att följa konturen, försök hålla<br> **I I In** is regets storlek inte är specificerad, visar den inkrementala<br>
indikeringen avståndet till den närmaste punkten på cirkelbågen.<br> **I -**Konturpresentationen visare verktygets position i förhållande till fräskonturen. När hårkorset som representerar verktyget befinner sig på linjen som symboliserar fräskonturen, är verktyget i position. Hårkorset hålls kvar i mitten av grafiken. När bordet rör sig, förflyttas konturlinjen också.

Tryck SLUT för att avsluta fräsoperationen.

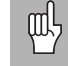

Riktningen för verktygsoffset (R+ eller R-) bestäms med ledning av verktygets position. Operatören måste närma sig ytans kontur från lämplig riktning för att verktygskompenseringen skall bli korrekt.

## **Z/W Koppling** (4 axlar Fräsning)

Fräsapplikationen i W1000 erbjuder en snabb metod att koppla ihop Zoch W-axlarnas positioner i ett fyraxligt system. Positionsvärdet kan kopplas i antingen Z eller W displayen.

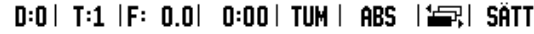

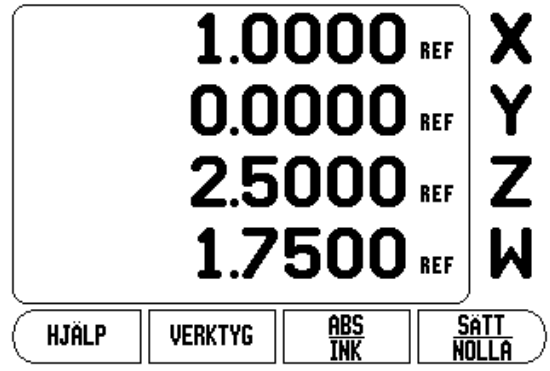

## **Frige Z/W koppling**

För att koppla Z och W-axeln samt visa resultatet i Z displayen, håll Zknappen intryckt i ungefär 2 sekunder. Summan av Z/W-positionerna kommer att presenteras i Z displayen och W displayen kommer att vara tom.

För att koppla Z och W-axeln samt visa resultatet i W displayen, håll Wknappen intryckt i ungefär 2 sekunder. Summan av Z/W-positionerna kommer att presenteras i W displayen och Z displayen kommer att vara tom. Kopplingen bibehålls efter en återstart av systemet.

Förflyttning av antingen Z eller W skalan kommer att uppdatera den kopplade Z/W-positionen.

När en position är kopplad, måste båda mätsystemens referensmärken passeras för att återkalla den tidigare utgångspunkten.

## **Deaktivera Z/W koppling**

För att ta bort Z/W-kopplingen, tryck på axelknappen för den axeldisplay som är tom. De individuella Z- och W-positionsvärdena kommer att återställas.

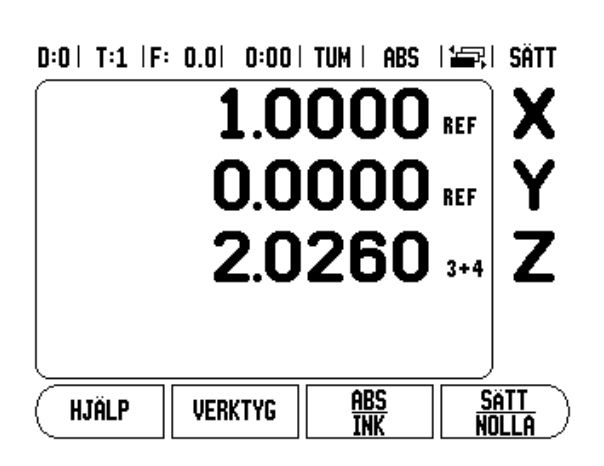

Detta avsnitt beskriver handhavande som endast gäller för svarvapplikationer.

## **Symbol Verktygsdisplay**

Ikonen Ø används för att indikera att det presenterade värdet är ett diametervärde. Om ingen symbol visas indikerar detta att det presenterade värdet är ett radievärde.

## **Verktygstabell**

**I - 3 Svarvspecifika funktioner**<br>
Detta avsnitt beskriver handhavande som endast gäller<br>
för svarvapplikationer.<br> **Symbol Verktygsdisplay**<br>
I konen Ø används för att indikera att det presenterade vårdennetervärde. Om inge W1000 kan lagra ställängder för upp till 16 verktyg (se exempel). Om du byter arbetsstycke och ställer in en ny nollpunkt, kommer alla verktygen automatiskt att utgå från den nya nollpunkten.

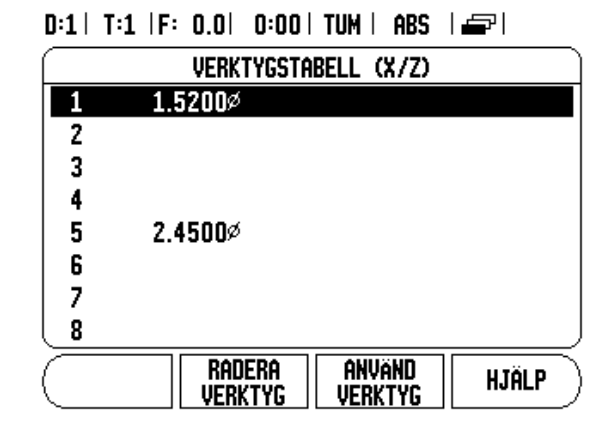

## **Inställning verktygslängder Exempel 1: Via VERKTYG/SÄTT**

Innan du kan använda ett verktyg måste du ange dess ställängder (skärpunktens position). Ställängder kan läggs in via funktionerna VERKTYG/SÄTT eller LÅS AXEL.

Operationen VERKTYG/SÄTT kan användas för att mäta upp ett verktygs ställängd med hjälp av verktyget när arbetsstyckets diameter är känd.

- Tangera den kända diametern i X-axeln (1).
- ▶ Tryck på softkey VERKTYG.
- Bläddra till önskat verktyg.

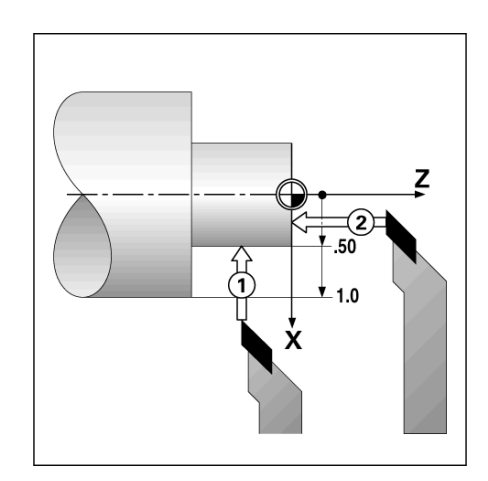

- ▶ Tryck på knappen ENTER.
- Välj axelknappen (X).
- Ange verktygsspetsens position, exempelvis X= .100. Glöm inte att kontrollera att W1000 befinner sig i diametermode (Ø) om inmatningen är ett diametervärde.
- Tangera arbetsstyckets ändyta med verktyget.
- Bläddra till Z-axeln (2), sätt sedan positionsindikeringen för verktygsspetsen till noll, Z=0.
- Tryck ENTER.

## **Inställning verktygslängder Exempel 2: Via funktionen LÅS AXEL**

Funktionen LÅS AXEL kan användas för att ställa in verktygslängden under belastning när arbetsstyckets diameter inte är känd.

Funktionen LÅS AXEL är användbar för att mäta upp verktygsdata genom att ta ett mätskär i arbetsstycket. För att undvika att positionsvärdet förloras när verktyget körs bort för att mäta arbetsstycket, kan detta värde lagras genom att trycka på LÅS AXEL.

För att använda LÅS AXEL funktionen:

- ▶ Tryck på softkey VERKTYG.
- Välj verktyg och tryck på ENTER.
- ▶ Tryck på axelknapp X.
- Svarva en diameter i X-axeln.
- Tryck på softkey LÅS AXEL när verktyget fortfarande är i ingrepp.
- Kör bort från den aktuella positionen.
- Stäng av spindeln och mät arbetsstyckets diameter.
- Mata in den uppmätta diametern eller radien och tryck på ENTER. Kom ihåg att kontrollera att W100 presenterar diametervärden Ø om du matar in ett diametervärde.

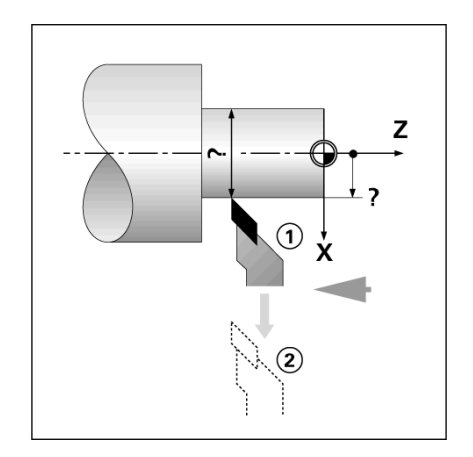

- För att anropa ett verktyg, tryck på softkey VERKTYG.
- Använd knapparna Pil Upp/Ner för att bläddra genom listan med verktyg (1-16). Markera det verktyg du önskar.
- Kontrollera att rätt verktyg har anropats och tryck antingen på softkey ANVÄND VERKTYG eller C-knappen för att avsluta.

## **Nollpunktsinställning**

**I - 3 Svarte film in the system and the system of the system of the system of the system of the system of the system of the system of the system of the system of the system of the system of the system of the system of the** [Se "Softkey Nollpunkt" på sida 14](#page-27-0) för grundläggande information. Inställning av nollpunkten definierar förhållandet mellan axlarnas positioner och de presenterade positionsvärdena. I de flesta svarvapplikationer finns det bara en nollpunkt i X-axeln, chuckens centrum, men det är oftast användbart att definiera ytterligare nollpunkter i Z-axeln. Tabellen kan innehålla upp till 10 nollpunkter. Det rekommenderade sättet att ställa in nollpunkter på är att tangera ett arbetsstycke vid en känd diameter eller position, sedan mata in dimensionen som det värde som skall visa i positionsindikeringen.

## **Exempel: Inställning av en arbetsstyckesnollpunkt**

Förberedelse:

- Anropa verktygsdata genom att selektera det verktyg som du använder för att tangera arbetsstycket.
- Tryck på softkey NOLLPUNKT. Markören kommer att befinna sig i fältet NOLLPUNKTSNUMMER.
- Ange nollpunktsnumret och tryck på pilknapp NER för att gå till fältet X-axel.
- ▶ Tangera arbetsstycket vid punkt 1.
- Ange arbetsstyckets diameter vid denna punkt. Kom ihåg att kontrollera att W100 presenterar diametervärden Ø om du matar in ett diametervärde.

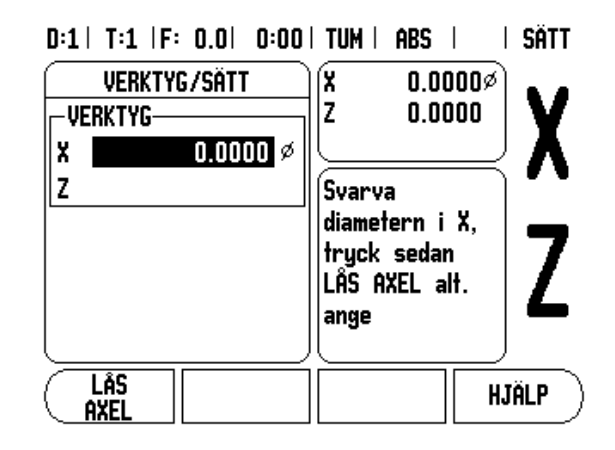

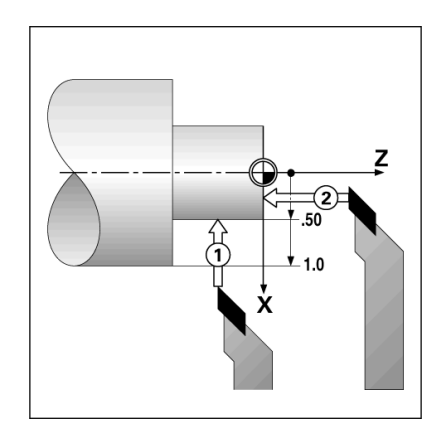

- Tryck på pilknapp NER för att gå vidare till Z-axeln.
- ▶ Tangera arbetsstyckets yta vid punkt 2.
- $\triangleright$  Mata in verktygsspetsens position (Z = 0) som nollpunktens Zkoordinat.
- ▶ Tryck ENTER.

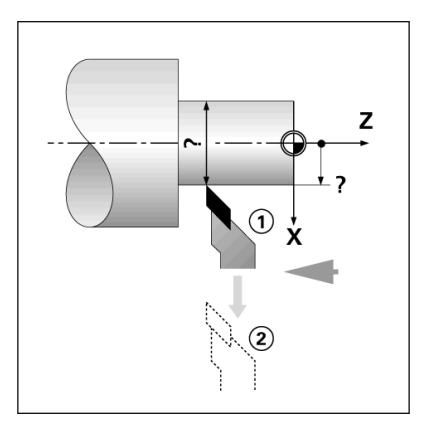

## **Inställning av nollpunkter via funktionen LÅS AXEL**

Funktionen LÅS AXEL kan användas för att ställa in en nollpunkt när verktyget är belastat och arbetsstyckets diameter inte är känd.

För att använda LÅS AXEL funktionen:

- ▶ Tryck på softkey NOLLPUNKT. Markören kommer att befinna sig i fältet NOLLPUNKTSNUMMER.
- Ange nollpunktsnumret och tryck på pilknapp NER för att gå till fältet X-axel.
- Svarva en diameter i X-axeln.
- Tryck på softkey LÅS AXEL när verktyget fortfarande är i ingrepp.
- Kör bort från den aktuella positionen.
- Stäng av spindeln och mät arbetsstyckets diameter.
- Mata in den uppmätta diametern, till exempel 15 mm, och tryck på ENTER.

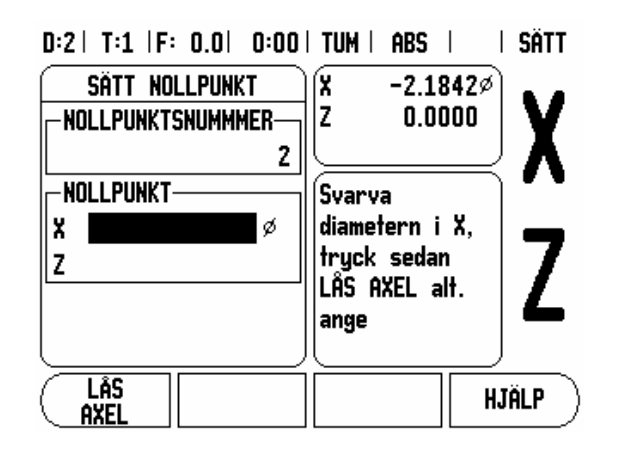

Använd konkalkylatorn för att beräkna konvinkeln. Se exemplet till höger.

Du kan beräkna konor antingen genom att ange dimensionerna från en ritning eller genom att tangera arbetsstycket med ett verktyg eller en indikator.

## **Inmatningsvärden:**

För konförhållandet behöver beräkningen:

- Konans längd
- Förändring av konradien.

För konberäkning som använder båda diametrarna (D1, D2) och längd behövs:

- Startdiameter
- Slutdiameter
- Konans längd
- Använda konberäkning
- Tryck på softkey KALK: Softkeyurvalet ändras nu till att också inkludera funktionerna för konberäkning.
- För att beräkna konan med hjälp av två diametrar och längden mellan dem, tryck på softkey kona: di/D2/l.
- Första konpunkten, diameter 1, knappa antingen in en punkt med hjälp av sifferknapparna och tryck på enter, alternativt tangera en punkt med verktyget och tryck på INLÄRNING.
- Upprepa detta för fältet diameter 2. När du använder knappen INLÄRNING, beräknas konvinkeln automatiskt. När du matar in data med siffror, ange data i fältet längd och tryck på ENTER: Konvinkeln kommer att visas i vinkelfältet.
- För att beräkna vinklar med hjälp av förhållandet mellan diametrar, ändra till längd och tryck på softkey KONA: FÖRHÅLLANDE.
- Använd sifferknapparna för att mata in data i fälten VÄRDE 1 och VÄRDE 2.
- Tryck på ENTER efter varje steg: Det beräknade förhållandet och vinkeln kommer att visas i respektive fält.

## $D:0$  | T:1 | F: 0.0 | 0:00 | TUM | ABS |

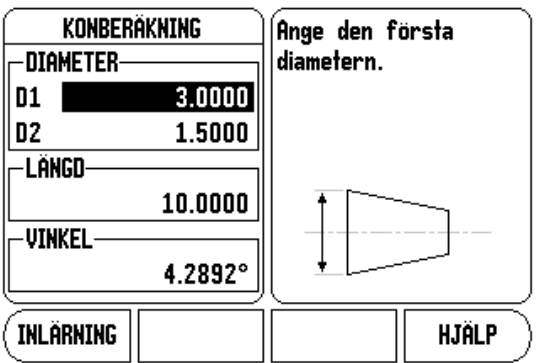

## $D:0$  | T:1 | F: 0.0 | 0:00 | TUM | ABS |

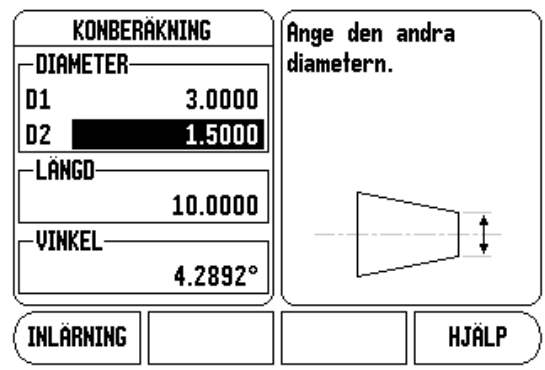

 $\overline{\phantom{a}}$ 

## **Preset**

Funktionen har beskrivits tidigare i denna bruksanvisning ([se "Preset"](#page-30-0)  [på sida 17\)](#page-30-0). Beskrivningarna och exemplen på dessa sidor baseras på en fräsapplikation. Grunderna i dessa förklaringar är desamma för svarvapplikationer med två undantag; verktygsdiameter offset (R+/-), och radie- respektive diameterinmatning.

Verktygsdiameter offset har inget användningsområde för svarvstål, därför är denna funktion inte tillgänglig vid preset i svarvapplikationer.

Inmatningsvärden kan antingen anges som radie- eller diametervärden. Det är viktigt att de måttenheter du matar in som preset verkligen överensstämmer med den inställning som för tillfället gäller för lägesindikatorn. Ett diametervärde visas med en Ø-symbol. Lägesindikatorns status kan ändras via softkey RAD/DIA (tillgänglig i båda driftarterna).

## **Softkey Radie/Diameter**

Ritningar för svarvdetaljer anger oftast diametervärden. W1000 kan visa antingen radien eller diametern. När diametern presenteras, visas diametersymbolen Ø bredvid positionsvärdet.

## **Exempel:**

- Radiepresentation, position 1,  $X = 20$  mm
- Diameterpresentation, position  $1 X = \emptyset$  25.4 mm
- ▶ Tryck på softkey RAD/DIA för att växla mellan radiepresentation och diameterpresentation.

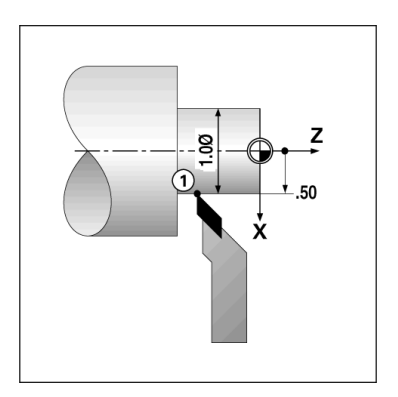

**I - 3 Solution Formulation**<br> **I** - 3 Suarvention Control of Superland<br> **I** - 3 Suarvention Control of Superland<br> **I** - 3 Suarvention Control of Pila ner till vi<br> **I** - Välj VEKTOR<br> **I** - Välj VEKTOR<br> **I** - Tryck på soft<br> Vektorisering delar upp toppslidens förflyttningen i tvärsliden och längdaxeln. Om du exempelvis svarvar en gänga låter vektoriseringen dig se gängans diameter i X-axelns display, även om du förflyttar verktyget med toppslidens handvev. Med vektorisering frigiven kan du förinställa den önskade radien eller diametern i X-axeln, så att du kan "bearbeta till noll".

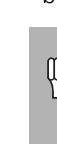

När vektorisering används, måste toppslidens axel vara tilldelad till den nedersta axeln i displayen. Tvärslidskomponenten av förflyttningen kommer att visas i den axel som visas överst i displayen. Längdaxelkomponenten av förflyttningen kommer att visas i den axel som visas i mitten i displayen.

- Välj VEKTORISERING från Jobb-inställning.
- Tryck på softkey PÅ för att frige funktionen vektorisering.
- Pila ner till vinkelfältet och ange vinkeln mellan den längsgående axeln och toppsliden, med 0° indikeras att toppsliden löper parallellt med den längsgående axeln.
- Tryck ENTER.

## **Z koppling**

Svarvapplikationen i W1000 erbjuder en snabb metod att koppla ihop Z<sub>0</sub> och Z-axelns positioner i ett tre- eller fyraxligt system. Positionsvärdet kan kopplas i antingen Z<sub>0</sub>- eller Z-displayen.

 $D:0$  | T:1 | F: 0.0| 0:00 | TUM | ABS |

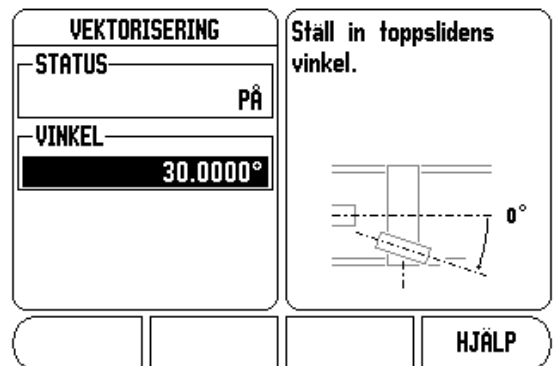

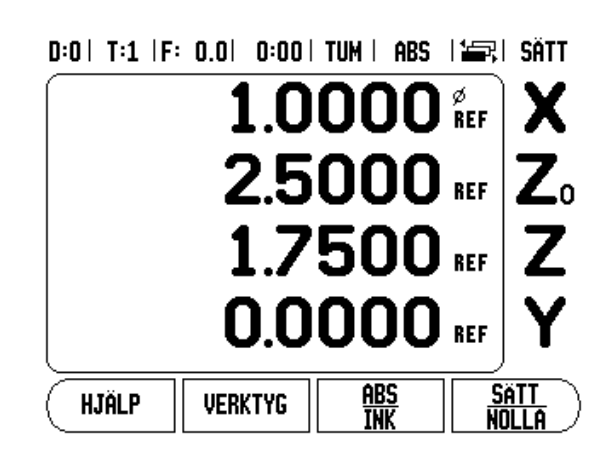

## **Frige koppling av Z<sub>0</sub> och Z**

För att koppla  $Z_0$  och Z-axeln och visa resultatet i  $Z_0$ -displayen, tryck på och håll Z<sub>0</sub>-knappen intryckt i ungefär 2 sekunder. Summan av Zpositionerna kommer att presenteras i  $Z_0$  displayen och Z displayen kommer att vara tom.

För att koppla Z<sub>0</sub> och Z-axeln och visa resultatet i Z-displayen, tryck på och håll Z-knappen intryckt i ungefär 2 sekunder. Summan av Zpositionerna kommer att presenteras i Z displayen och Z<sub>0</sub> displayen kommer att vara tom. Kopplingen bibehålls efter en återstart av systemet.

Förflyttning av antingen Z<sub>0</sub> eller Z skalan kommer att uppdatera den kopplade Z-positionen.

När en position är kopplad, måste båda mätsystemens referensmärken passeras för att återkalla den tidigare utgångspunkten.

## **Deaktivera koppling av Zo och Z**

För att ta bort Z kopplingen, tryck på axelknappen för den axeldisplay som är tom. De individuella  $Z_0$  och Z positionsvärdena kommer att återställas.

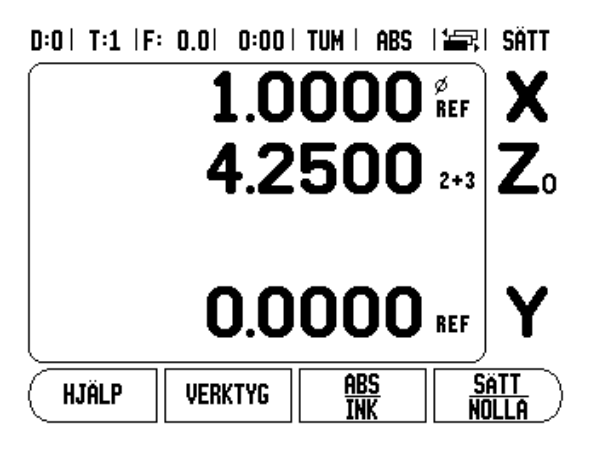

**I - 4 Programmering W1000**<br>
De grundläggande bearbetningsoperationer som fin<br>
DRO mode (t.ex. verktygsval, preset, hålblider) kan over<br>
att skapa ett program. Ett program är en sekvens av<br>
bearbetningsoperationer. Program De grundläggande bearbetningsoperationer som finns tillgängliga i DRO mode (t.ex. verktygsval, preset, hålbilder) kan också användas för att skapa ett program. Ett program är en sekvens av en eller flera bearbetningsoperationer. Program kan exekveras flera gånger samt sparas för användning vid ett senare tillfälle.

Varje bearbetningsoperation är ett individuellt block inom programmet. Ett program kan innehåller upp till 250 block. Programlistan visar blocknumret och den tillhörande bearbetningsoperationen.

Program kan sparas i det interna minnet och försvinner då inte vid strömavbrott. Lägesindikatorn kan lagra upp till 8 program i det interna minnet. Program kan även sparas i en extern enhet såsom exempelvis en PC genom att använda export- och importfunktionerna.

Tryck på softkey PROGRAM för att komma in i programdriftarten från DRO-mode. En lista med det program som för tillfället är laddat (eller en tom lista) visas. Dessutom visas softkeys VISA, FUNKTIONER, KÖR, HJÄLP, PROGRAMFUNKTIONER och BLOCKFUNKTIONER.

Tryck på knapparna PIL VÄNSTER eller HÖGER för att visa ytterligare softkeyval.

## $D:0$  | T:1 | F: 0.0 | 0:00 | TUM | ABS | }

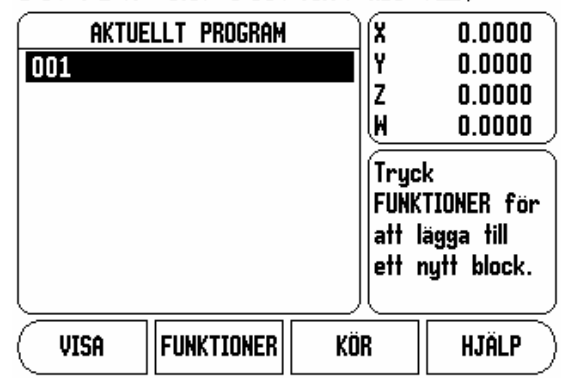

## $D:0$  | T:1 | F: 0.0 | 0:00 | TUM | ABS | 2:00,

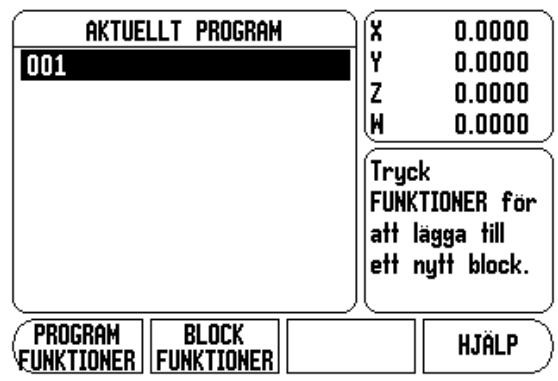

## **Softkeyfunktioner Programmeringsmode**

Följande softkeys finns också tillgängliga när man befinner sig i programmeringsmode.

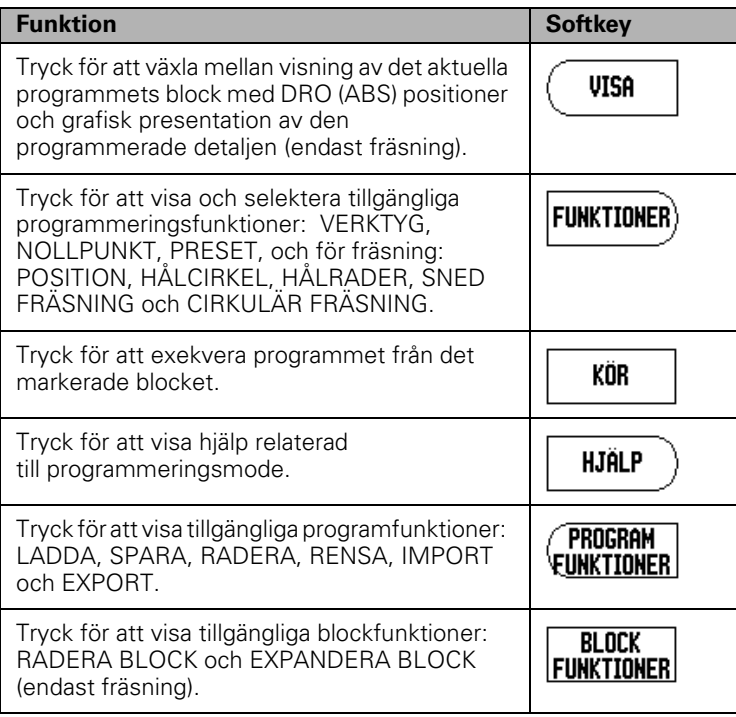

Softkey VISA används för att växla mellan programlistan med DRO (ABS) positioner och grafisk presentation av bearbetningsprogrammet.

När programmeringsmode väljs ändras presentationen standardmässigt till visningg av programlistan.

Tryck på softkey **VISA** för att visa en grafisk presentation av bearbetningsprogrammet. Blocken nollpunkt, position, hålcirkel och hålrader har en grafisk presentation. Detaljens storlek anpassa så att den passar fönstrets storlek.

- Nollpunkten indikera med en vertikal och en horisontal linje som motsvarar (0,0) positionen.
- Håls och hålcirklars positioner ritas som cirklar. Det programmerade verktygets diameter används för att rita hålen.

## D:0 | T:1 | F: 0.0 | 0:00 | TUM | ABS | 1=, | 003

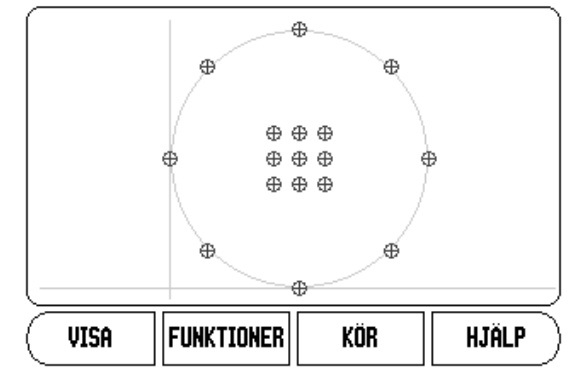

## **Softkey Funktioner**

För att komma åt de tillgängliga funktionerna, tryck på softkey **PROGRAM**, sedan på softkey **FUNKTION**. Följande softkeys kommer att bli tillgängliga. Använd pilknapp VÄNSTER och HÖGER för att bläddra genom menyn. Observera att i programmeringsmode kommer C-knappen att radera inmatningen

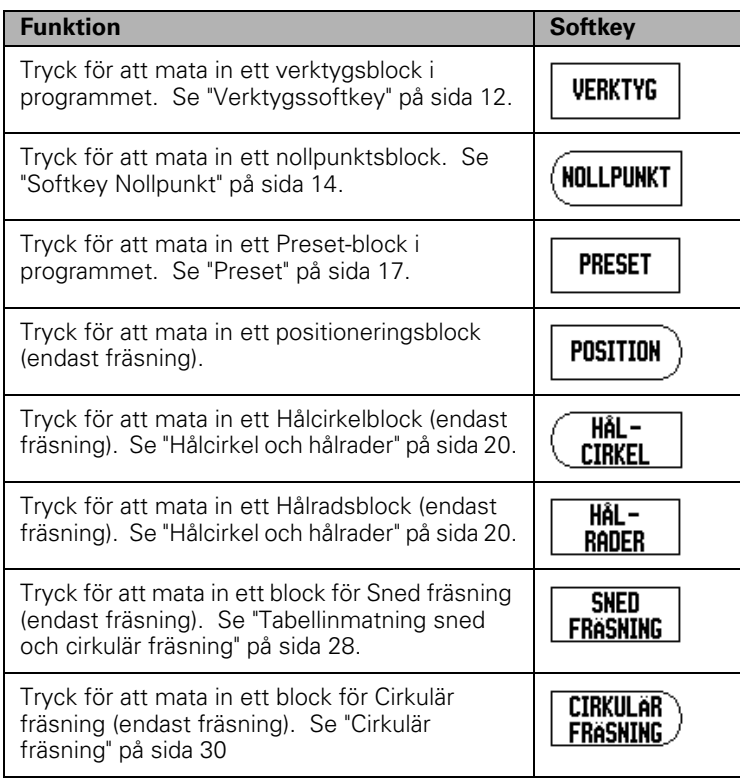

**I - 4 Property Analytic School Server Werktygssoftkey**<br> **I Verktygstabellen**)<br> **I - 4 Programblocken**<br> **I - 4 Programblocken**<br> **I - 4 Programblocket**<br> **I - Nollpunktsblocket**<br> **I - Proset-blocket any Softkey Preset**<br>
Pres Verktygsblocket används för att selektera det verktyg (från verktygstabellen) som skall användas i de efterföljande programblocken. Öppna verktygstabellen genom att trycka på softkey VERKTYG. Välj det önskade verktyget och tryck sedan på softkey ANVÄND VERKTYG. Blocket som var markerat i programmet kommer att bli ett verktygsblock.

## **Softkey Nollpunkt**

Nollpunktsblocket används för att välja den nollpunkt som skall användas i de efterföljande programblocken. Öppna formuläret Nollpunkt genom att trycka på softkey NOLLPUNKT. Ange det önskade nollpunktsnumret (0-9) och tryck sedan på ENTER. Blocket som var markerat i programmet kommer att bli ett nollpunktsblock.

# **Softkey Preset**

Preset-blocket används för att ange börpositionen (målpositionen) som förflyttningen skall ske till i programmet. Öppna formuläret Preset genom att trycka på softkey PRESET. Välj önskad information och tryck sedan på ENTER. Blocket som var markerat i programmet kommer att bli ett Preset-block.

## **Softkey Position** (endast fräsning)

Positions-blocket används för att ange börpositionen (målpositionen) som förflyttningen skall ske till i "maskin- och verktygsaxlar" i programmet. Öppna formuläret Position genom att trycka på softkey POSITION. Ange börpositionen för maskinaxlarna och djupet (om så önskas) för verktygsaxeln, tryck sedan på ENTER. Djupet kan anges om så önskas men kan också lämnas blankt. Blocket som var markerat i programmet kommer att bli ett positionsblock.

## **Softkey Hålcirkel** (endast fräsning)

Softkey HÅLCIRKEL används för att specificera parametrarna för en hålcirkel i programmet. Öppna Hålcirkeltabellen genom att trycka på softkey HÅLCIRKEL. Använd pilknapp UPP eller NER för att selektera den önskade hålbilden, tryck sedan på ANVÄND. Blocket som var markerat i programmet kommer att bli ett hålcirkelblock.

För att modifiera den selekterade hålbilden, tryck på softkey ENTER eller på EDITERA. I formuläret: ange den nya hålbildens parametrar, tryck sedan ENTER.

## **Softkey Hålrader** (endast fräsning)

Softkey HÅLRADER används för att specificera parametrarna för hålrader i programmet. Öppna Hålradstabellen genom att trycka på softkey HÅLRADER. Använd pilknapp UPP eller NER för att selektera den önskade hålbilden, tryck sedan på ANVÄND. Blocket som var markerat i programmet kommer att bli ett hålradsblock.

För att modifiera den selekterade hålbilden, tryck på softkey ENTER eller på EDITERA. I formuläret: ange den nya hålbildens parametrar, tryck sedan ENTER.

## **Sned fräsning** (endast fräsning)

Softkey SNED FRÄSNING ger möjlighet att bearbeta en plan diagonal yta i programmet. Öppna Tabellen för sned fräsning genom att trycka på softkey SNED FRÄSNING. Använd pilknapp UPP eller NER för att selektera den önskade sneda fräsning, tryck sedan på ANVÄND. Blocket som var markerat i programmet kommer att bli block med sned fräsning.

För att modifiera den selekterade hålbilden, tryck på softkey ENTER eller på EDITERA. I formuläret: ange den nya hålbildens parametrar, tryck sedan ENTER.

## **Cirkulär fräsning** (endast fräsning)

Softkey CIRKULÄR FRÄSNING ger möjlighet att bearbeta en cirkulär yta i programmet. Öppna Tabellen för cirkulär fräsning genom att trycka på softkey CIRKULÄR FRÄSNING. Använd pilknapp UPP eller NER för att selektera den önskade cirkulära fräsning, tryck sedan på ANVÄND. Blocket som var markerat i programmet kommer att bli block med cirkulär fräsning.

För att modifiera den selekterade hålbilden, tryck på softkey ENTER eller på EDITERA. I formuläret: ange den nya hålbildens parametrar, tryck sedan ENTER.

Följande softkeys för programfunktioner finns tillgängliga i programmeringsmode.

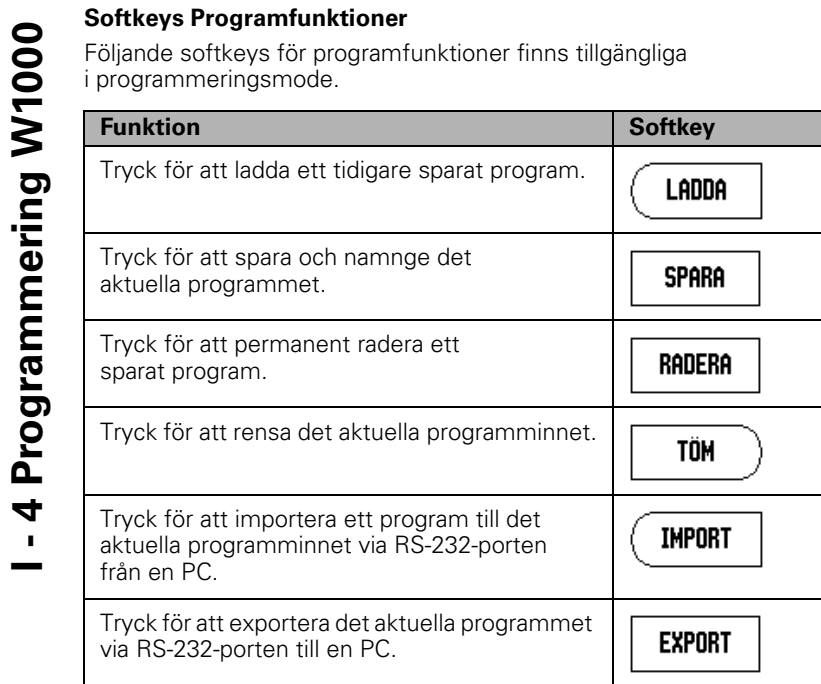

## **Softkeys Blockfunktioner**

Följande softkeys för blockfunktioner finns tillgängliga i programmeringsmode.

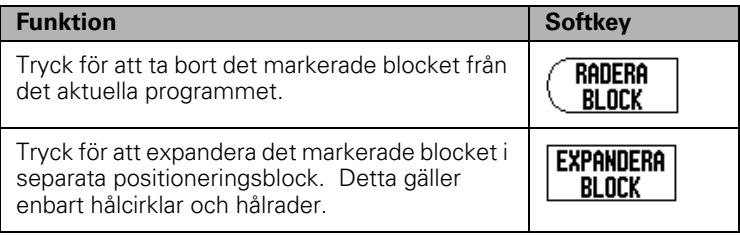

## **Editering och bläddring genom ett program**

- ▶ Tryck på pilknapparna UPP/NER för att flytta markören till nästa eller föregående block i programlistan.
- För att gå till ett specifikt block i programmet använder man sifferknapparna och skriver in det önskade blocknumret (t.ex. 005).
- ▶ För att infoga ett nytt block i programmet, markerar man blocket i programlistan, trycker på softkey FUNKTIONER och väljer sedan den önskade funktionen.

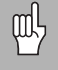

Det markerade blocket och alla efterföljande block flyttas ett block nedåt i programlistan och det nya blocket infogas vid det markerade blocket.

- Tryck på knappen ENTER för att editera det block som för tillfället är markerat.
- ▶ Tryck på softkey BLOCKFUNKTIONER och tryck sedan på softkey RADERA BLOCK för att radera ett block. Det krävs en JA/NEJ bekräftelse innan blocket raderas från programlistan.

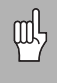

När ett block raderas från programlistan kommer alla block som ligger efter det det raderade blocket att flyttas ett steg uppåt i programlistan.

 Tryck på softkey KÖR för att exekvera det aktuella programmet. Programmet kommer att exekveras från det aktuella blocket som är markerat.

För att köra ett program, använd pilknapp UPP/NER eller sifferknapparna för att selektera det programblock som exekveringen skall startas från. Tryck KÖR. Återstående väg visas och softkey VISA, FÖREGÅENDE STEG, NÄSTA STEG och SLUT visas. Numret på det steg som för tillfället exekveras visas också i statusraden.

## **Softkeys Kör**

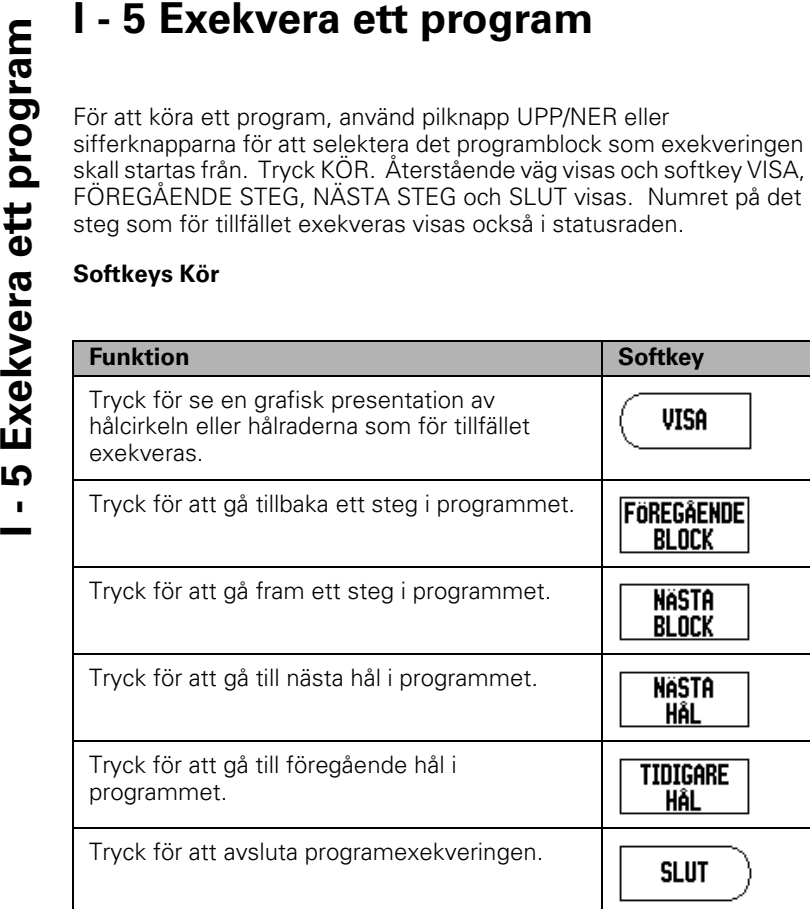

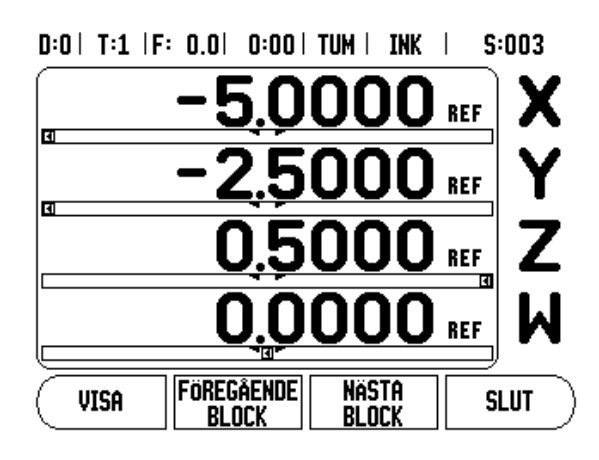

# **Exekvera block**

När ett TOOL-block exekveras blinkar verktygsnumret i statusraden. Detta indikerar att verktyget behöver växlas till det verktygsnummer som visas i statusraden.

När blocket NOLLPUNKT exekveras, blinkar nollpunktsnumret i statusraden vilket indikerar att nollpunkten håller på att växlas och kommer att vara den nollpunkt som används för de efterföljande operationerna.

När ett POSITIONERINGS-block exekveras, visar lägesindikatorn återstående väg för bearbetnings- och verktygsaxlarna. Förflytta axlarna till positionen 0.0, tryck sedan på NÄSTA BLOCK.

När ett PRESET-block exekveras, visar lägesindikatorn återstående väg. Förflytta axlarna till positionen 0.0, tryck sedan på NÄSTA BLOCK.

När ett HÅLCIRKEL- eller HÅLRADER-block exekveras, visar lägesindikatorn återstående väg för att köra till respektive hål i hålbilden. Förflytta axlarna till positionen 0.0, tryck sedan på NÄSTA HÅL.

Så snart bearbetningsoperationen har utförts, tryck på NÄSTA BLOCK för att gå till och köra nästa block i programmet. Tryckning på FÖREGÅENDE BLOCK kommer att exekvera det föregående blocket i programmet.

Om det aktuella blocket som exekveras är en hålcirkel eller hålrader, visas softkey VISA, FÖREGÅENDE HÅL och NÄSTA HÅL. Tryckning på NÄSTA HÅL kommer att visa återstående väg till nästa hål i hålbilden. Så snart alla hålen i blocket har exekverats, ändras softkeys till FÖREGÅENDE BLOCK och NÄSTA BLOCK. Tryck på softkey VISA för att växla mellan presentation av återstående väg och grafisk presentation av hålbilden.

Om det aktuella blocket som exekveras är en sned fräsning eller en cirkulära fräsning, visas softkey VISA, FÖREGÅENDE STEG och NÄSTA STEG. Lägesindikatorn växlar till visning DRO(INK) och presenterar det inkrementala avståndet från startpunkten. Efter tryckning på NÄSTA STEG kommer den inkrementala indikeringen att visa avståndet till nästa steg längs linjen (eller cirkeln). När det sista steget i fräsoperationen har utförts ändras softkey NÄSTA STEG till NÄSTA BLOCK.

Tryckning på SLUT eller exekvering av ett tomt block i programmet avslutar programkörningen och återgår till programmeringsmode.

I - 5 Exekvera ett program **I - 5 Exekvera ett program**

# **II - 1 Installationsinställning**

# **Installationsinställning parametrar**

För att hitta Installationsinställningen från den normala driftmenyn:

- Tryck på pilknapp HÖGER eller VÄNSTER tills softkey INSTÄLLNING visas
- ▶ Tryck på softkey INSTÄLLNING.
	- Menyn för Jobinställning visas nu och softkey INSTALL.INSTÄLLNING visas.
- Tryck på softkey INSTALL.INSTÄLLNING eller och ange kodnumret.
	- Menyn för Installationsinställning visas nu.

Parametrarna i installationsinställning justeras vid den initiala installationen och behöver inte ändras särskilt ofta. Av denna anledning skyddas parametrarna för installationsinställning via ett kodnummer.

[Se "Åtkomstkod till lägesindikatorns parametrar" på sida iii](#page-4-0)

# **Mätsystemsinställning**

MÄTSYSTEMSINSTÄLLNING används för att ställa in mätsystemens upplösning och typ (linjär, roterande), räkneriktning, typ av referensmärken.

- Tryck på pilknapp UPP eller NER tills MÄTSYSTEMSINSTÄLLNING är markerad.
- Tryck ENTER.
	- Detta öppnar en lista med möjliga mätsystemsingångar.
- Markera mätsystemet som skall ställas in med hjälp av pilknapp UPP eller NER.
- Tryck ENTER.
	- Markören kommer att befinna sig i fältet MÄTSYSTEMSTYP.

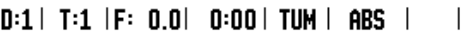

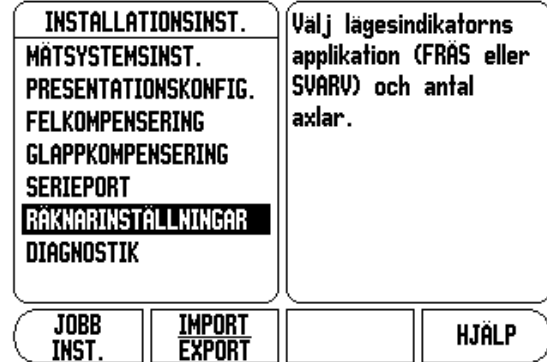

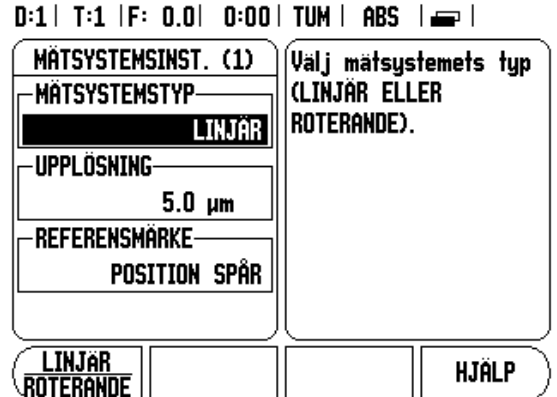

- Välj mätsystemstyp genom att trycka på softkey LINJÄR/ROTERANDE.
- Bläddra ner till fältet UPPLÖSNING.
- Tryck på softkey GRÖVRE eller FINARE när linjära mätsystem används för att välja mätsystemets upplösning i µm (10, 5, 2, 1, 0.5). Den exakta upplösningen kan också skrivas in med hjälp av sifferknapparna.
	- Roterande givare kräver att antalet pulser per varv anges via sifferknapparna.
- Bläddra ner till fältet REFERENSMÄRKE.
- Växla softkey REF MÄRKE.
	- Välj INGET för ingen referenssignal, ETT för ett enskilt referensmärke, eller POSITION TRAC för ett mätsystem med funktionen Position-Trac™.
- Bläddra ner till fältet RÄKNERIKTNING.
- I fältet RÄKNERIKTNING, välj räkneriktningen via softkey POSITIV/NEGATIV.
	- Om mätsystemets räkneriktning stämmer med användarens räkneriktning, välj positiv. Om riktningarna inte stämmer, välj negativ.
- ▶ Bläddra ner till fältet FELÖVERVAKNING.
- I fältet FELÖVERVAKNING, välj huruvida systemet skall övervaka och visa mätsystemsfel via PÅ eller AV.
	- När ett felmeddelande presenteras, tryck på knappen C för att ta bort det.
- Tryck på ENTER för att spara inställningarna som har knappats in och gå vidare till nästa mätsystemsinställning eller tryck på knappen C för att ta bort dem.
- För att avsluta och spara inställningen, tryck på ENTER, sedan JOBB INSTÄLLNING.

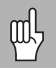

Mätsystemets upplösning och räkneriktning kan också bestämmas genom att bara förflytta respektive axel.

# **Bildskärmskonfiguration**

Formuläret för Bildskärmskonfiguration är det ställe där operatören kan bestämma vilka axlar som skall visas och i vilken ordningsföljd. Följande ytterligare inställningar finns också tillgängliga.

- Bläddra till den önskade presentationen och tryck på ENTER.
- Tryck på softkey PÅ/AV för att aktivera eller deaktivera displayen. Tryck på pilknapp VÄNSTER eller HÖGER för att välja axelbeteckning.
- Bläddra till fältet Ingång. Tryck på den sifferknapp som hör ihop med respektive mätsystemsingång på lägesindikatorns baksida.
- Tryck på softkey **+** eller **-** för att koppla en andra ingång till den första. Ingångsnumren visas bredvid axelbeteckningen för att indikera att positionen är en kopplad position (ex. 2 + 3).
- Bläddra till fältet Presentationsupplösning. Tryck på softkey GRÖVRE eller FINARE för att välja presentationsupplösningen.
- Bläddra till fältet Vinkelpresentation om mätsystemet är valt som Roterande. Tryck på softkey VINKEL för att visa positionen som 0° - 360°, ± 180°, ± oändlig, eller RPM.

# **Felkompensering**

Den sträcka verktyget förflyttas registreras via ett mätsystem men kan i vissa fall avvika från verktygets verkliga förflyttning. Detta fel kan uppstå på grund av stigningsfel i en kulskruv eller utböjningar eller tippningar i en axel. Detta fel kan antingen vara linjärt eller icke linjärt. Du kan bestämma dessa fel med ett kalibreringsmätsystem, t.ex. passbitar, laser, etc. Genom att analysera felet kan man avgöra vilken typ av kompensering som krävs, linjär eller icke linjär.

W1000 ger möjlighet att kompensera för dessa typer av fel och varje axel kan programmeras separat med individuella kompenseringar.

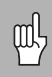

Felkompensering är endast tillgänglig när linjära mätsystem används.

## **Linjär felkompensering**

Linjär felkompensering kan användas om resultatet från kalibreringen med kontrollmätsystemet visar en linjär avvikelse över hela mätlängden. I detta fall kan felet kompenseras genom beräkning av en enda kompenseringsfaktor.

Använd denna formel för att beräkna den linjära felkompenseringen:

Kompenseringsfaktor **LEC = (S – M) x 10** 6  **ppm** med:

- -

## **Exempel:**

Om längden på kalibreringsnormalen som du använde är 500 mm och den uppmätta längden i X-axeln är 499.95, så är LEC för X-axeln 100 miljondelar (ppm).

**LEC = (500 – 499.95) x 10<sup>6</sup> ppm = 100 ppm** (avrundat till närmaste heltal).

- När felet har fastställts matas mätsystemets felinformation direkt. Tryck på softkey TYP för att välja LINJÄR kompensering.
- Ange kompenseringsfaktorn i miljondelar (ppm) och tryck på knappen ENTER.

## **Automatisk linjär felkompensering**

Kompenseringsfaktorn kan beräknas automatiskt genom användning av en passbit. Tryck på softkey AUTO KALK. I fältet Normal, ange normalens längd plus verktygsoffset (verktygets kant eller kantavkännarens diameter), vilket inte behövs vid mätning i samma riktning. **S** uppmätt längd med referensmätsystem<br> **IX** UPPMÄT uppmätt längden i K-axeln är 499.95, så är LEC för kaxeln 100 miljondelar (ppm).<br> **LEC = (500 – 499.95) x 10<sup>6</sup> ppm = 100 ppm (avrundat<br>
LEC = (500 – 499.95) x 10<sup>6</sup> ppm** 

För att mäta kalibreringsnormalen med hjälp av en kantavkännare, tangera passbitens ena sida. Fältet Uppmätt visar 0. Flytta till den andra kanten och tangera passbitens andra sida. Den uppmätta storleken, plus all verktygsoffset visas i fältet.

För att mäta kalibreringsnormalen med hjälp av ett verktyg, tangera passbitens ena sida och tryck på INLÄRNING. Fältet Uppmätt visar 0. Flytta till den andra kanten och tangera passbitens andra sida. Tryck på INLÄRNING. Den uppmätta storleken, plus all verktygsoffset visas  $D:1$  | T:1 | F: 0.0 | 0:00 | TUM | ABS |  $=$  |

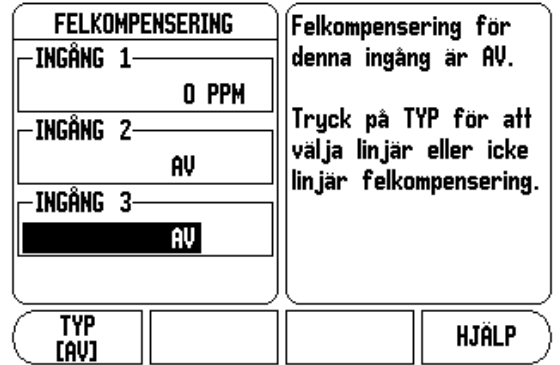

Fältet Faktor visar den beräknade kompenseringsfaktorn baserat på normalens och det uppmätta värdet.

Tryck på knappen ENTER för att gå ur formuläret och överföra den beräknade faktorn till formuläret för felkompensering eller tryck på C för att avsluta utan att överföra faktorn.

## **Icke-linjär felkompensering**

Icke linjär felkompensering skall användas om resultatet från kalibreringen med kontrollmätsystemet visar växlande eller oscillerande avvikelser. Detta kräver kompenseringsvärden som beräknas och matas in i en tabell. W1000 stödjer upp till 200 punkter per axel. Felvärdet mellan två punkter bredvid varandra beräknas med linjär interpolering.

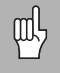

Icke linjär felkompensering är endast tillgänglig för skalor med referensmärken. Om icke-linjär felkompensering har definierats, kommer ingen felkompensering att aktiveras innan referensmärket har passerats.

## **Starta en Icke-linjär felkompenseringstabell**

- Välj icke-linjär genom att trycka på softkey TYP.
- För att starta en ny felkompenseringstabell, tryck först på softkey EDITERA TABELL.
- Alla kompenseringspunkter (upp till 200) har samma delning utgående från startpunkten. Ange avståndet mellan kompenseringspunkterna. Tryck på pilknappen NER.
- Ange tabellens startpunkt. Startpunktens position utgår från skalans referenspunkt. Om avståndet inte är bekant kan du köra till startpunktens position och trycka på INLÄRNING POSITION. Tryck ENTER.

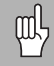

Tryckning på ENTER kommer att spara delningen och den nya startpunktens position.

# II - 1 Installationsinställning **II - 1 Installationsinställning**

## **Konfigurera kompenseringstabellen**

- ▶ Tryck på softkey EDITERA TABELL för att se tabelluppgifterna.
- Använd pilknapparna UPP eller NER eller sifferknapparna för att flytta markören till de kompenseringspunkter som skall läggas in eller ändras. Tryck ENTER.
- Mata in det fel som har konstaterats vid denna punkt. Tryck ENTER.
- När det är klart, tryck på knappen C för att gå ut ur tabellen och återgå till formuläret Felkompensering.

## **Avläsa grafen**

Felkompenseringstabellen kan visas i antingen tabellform eller grafiskt. Grafen visar en presentation av felet i förhållandet till mätvärdet. Grafen har en fast skala. När markören förflyttas genom formuläret, indikeras punktens placering i grafen med en vertikal linje.

## **Visa kompenseringstabellen**

- ▶ Tryck på softkey EDITERA TABELL.
- För att växla mellan tabell- och grafikpresentationen, tryck på softkey VISA.
- Tryck på pilknapparna UPP eller NER eller sifferknapparna för att flytta markören i tabellen.

Data i felkompenseringstabellen kan sparas i eller läsas in från en PC via serieporten.

## **Automatisk icke-linjär felkompensering**

Kompenseringsfaktorn kan beräknas automatiskt genom användning av en passbit. För att selektera automatisk beräkning, flytta markören till Delning och tryck på ENTER. Tryck på softkey MANUELL/AUTOMATIK för att välja automatik vilket nu visas i fältet

Delning. Flytta markören till någon uppgift inom tabellen (000-199) och tryck på ENTER.

I fältet Normal, ange normalens längd plus verktygsoffset (verktygets kant eller kantavkännarens diameter), vilket inte behövs vid mätning i samma riktning.
För att mäta kalibreringsnormalen med hjälp av en kantavkännare, tangera passbitens ena sida. Fältet Uppmätt visar 0. Flytta till den andra kanten och tangera passbitens andra sida. Den uppmätta storleken, plus all verktygsoffset visas i fältet.

För att mäta kalibreringsnormalen med hjälp av ett verktyg, tangera passbitens ena sida och tryck på Inlärning. Fältet Uppmätt visar 0. Flytta till den andra kanten och tangera passbitens andra sida. Tryck på INLÄRNING. Den uppmätta storleken, plus all verktygsoffset visas i fältet.

Fältet Faktor visar den beräknade kompenseringsfaktorn baserat på normalens och det uppmätta värdet.

Tryck på knappen ENTER för att gå ur formuläret och uppdatera tabellen med information om den nya delningen eller tryck på C för att avsluta utan att överföra faktorn.

#### **Exportera den aktuella kompenseringstabellen**

- ▶ Tryck på softkey EDITERA TABELL.
- ▶ Tryck på softkey IMPORT/EXPORT.

▶ Tryck på softkey EXPORTERA TABELL.

#### **Importera en ny kompenseringstabell**

- ▶ Tryck på softkey EDITERA TABELL.
- ▶ Tryck på softkey IMPORT/EXPORT.
- ▶ Tryck på softkey IMPORTERA TABELL.

## **Glappkompensering**

När man använder en roterande pulsgivare på en ledarskruv, kan en riktningsändring i bordet resultera i att det presenterade positionsvärdet avviker på grund av glapp i ledarskruvens mekanik. Glappet brukar kallas för vändglapp. Man kan kompensera för detta fel genom att mata in ledarskruvens vändglapp i funktionen vändglappskompensering. Se bilden till höger.

Om den roterande pulsgivaren ligger före bordet (det presenterade värdet är större än bordets verkliga position), kallas detta för positivt vändglapp och värdet som anges skall anges med positivt förtecken.

Ingen vändglappskompensering är 0.000.

### $D:1$  | T:1 | F: 0.0 | 0:00 | TUM | ABS |  $\Longrightarrow$  |

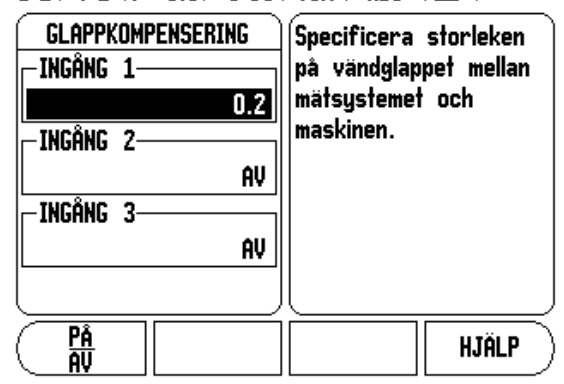

# **Serieport**

- 1 Installationsinställning **II - 1 Installationsinställning**  $\equiv$ 

En skrivare eller en dator kan anslutas till serieporten. Parametrar för Jobb och Installationsinställning kan skickas till en skrivare eller en dator. Fjärrkommandon, fjärrmanövrerade knapptryckningar samt parametrar för Jobb och Installationsinställning kan mottagas från en dator.

- Fältet BAUD kan ställas in på 300, 600, 1 200, 2 400, 9 600, 19 200, 38 400, 57 600, eller 115 200 med hjälp av softkeys.
- Pariteten kan ställas in på INGEN, JÄMN eller OJÄMN med hjälp av softkeys LÄGRE eller HÖGRE.
- ▶ Databitarna i fältet Format kan antingen väljas till 7 eller 8 via softkey.
- Fältet Stoppbitar kan ställas in på 1 eller 2 med hjälp av softkey.
- Fältet Radmatning kan sättas till JA om den externa enheten behöver radmatning i kombination med carriage return.
- Utmatningsslut är de antal carriage returns som skall skickas i slutet av mätvärdesutmatningen. Den efterföljande utmatningen är initialt 0 och kan sättas till ett positivt heltal (0 - 9) med hjälp av sifferknapparna.

Inställningen av serieporten behålls även efter ett strömavbrott. Det finns inte någon parameter för att aktivera eller deaktivera serieporten. Läs mer i sektionen Data Interface för kabelanslutning och stiftkonfiguration.

## **Indikatorinställningar**

Funktionen INDIKATORINSTÄLLNINGAR är den parameter där operatören kan definierar lägesindikatorns användningsområde. Valmöjligheterna är fräs- eller svarvapplikationer.

En softkey FABRIKSINSTÄLLNING visas bland valmöjligheterna i Indikatorinställning. När man trycker på denna kommer konfigurationsparametrarna (baserade på fräs eller svarv) att återställas till fabriksinställningarna. Operatören uppmanas att trycka på JA för att ställa om parametrarna till fabriksinställningen (grundinställning) eller NEJ för att avbryta och gå tillbaka till föregående menysida.

Fältet Antal axlar ställer in det antal axlar som önskas. En softkey 2, ELLER 3 kommer att visas för att välja antingen 1, 2 eller 3 axlar.  $D:1$  | T:1 | F: 0.0| 0:00 | TUM | ABS |  $=$  |

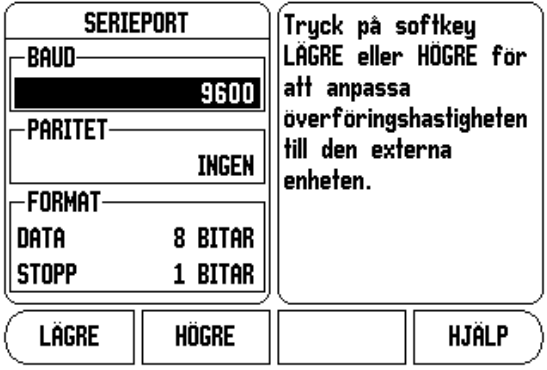

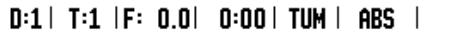

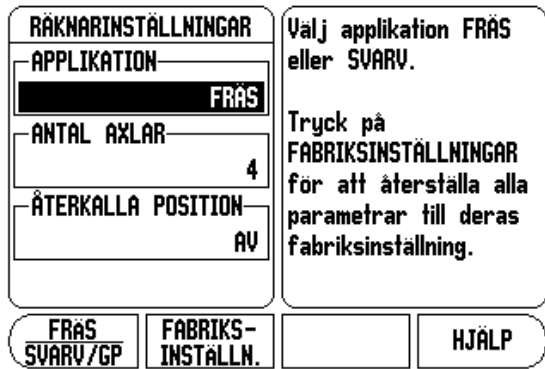

- 1 Installationsinställning **II - 1 Installationsinställning**

När funktionen för att återkalla positionen är "PÅ" kommer den att lagra den senaste positionen i respektive axel när strömmen stängs av och sedan åter presentera dessa positioner när strömmen slås på igen.

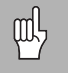

Observera att alla eventuella rörelser som uppstår när strömmen ar avstängd kommer att förloras. När strömmen har varit avstängd rekommenderas att återskapa arbetsstycket nollpunkter via funktionen för referenssökning. .

# **Diagnostik**

DIAGNOSTIK-menyn ger åtkomst till test av knappsatsen och kantavkännare.

### **Knappsatstest**

En bild av knappsatsen ger en indikering när en knapp trycks in och när den släpps.

- Tryck på de olika knapparna och softkeys för att testa. En punkt kommer att dyka upp på varje knapp när den har tryckts in för att indikera att den fungerar korrekt.
- ▶ Tryck på knappen C två gånger för att gå ut ur knappsatstestet.

#### **Kantavkännartest**

 För att testa kantavkännaren, tangera en detalj med kantavkännaren. En **\*** kommer att visas i bildskärmen ovanför den kantavkännare som används. Symbolen för jordande kantavkännare är till vänster och elektronisk kantavkännare är till höger.

#### **Bildskärmstest**

 För att testa bildskärmen, tryck på knappen ENTER för att bläddra genom de olika färgerna.

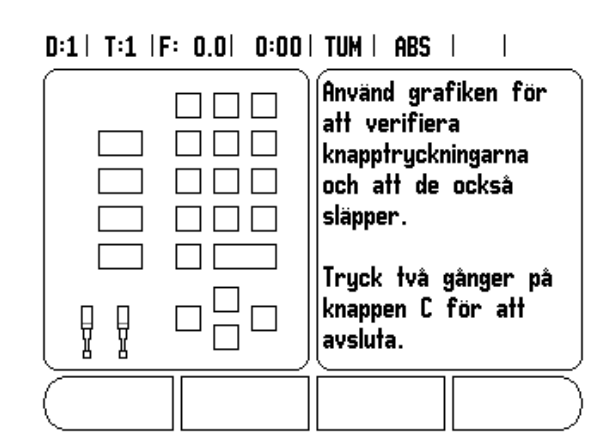

# **II - 2 RS-232C Seriell kommunikation**

# **Serieport**

RS-232-C/V.24 serieport är placerad på baksidan. Följande enheter kan anslutas till denna port:

Skrivare med seriellt datainterface.

**Persondator med seriellt datainteface.** 

Vid operationer som stödjer dataöverföring kommer softkey IMPORT/EXPORT att vara tillgänglig. [Se "Import/Export" på sida 10.](#page-23-0)

För att exportera eller importera data mellan W1000 och en persondator, kan PC:n använda en vanlig programvara för terminalkommunikation såsom exempelvis Hyperterminal. Denna programvara tar hand om de data som skickas eller tas emot via seriekabeln. All dataöverföring mellan W1000 och PC:n sker i ASCIItextformat.

För att exportera data från W1000 till en PC, måste PC:n först göras redo för att mottaga data och spara till en fil. Ställ in programmet för terminalkommunikation så att det tar emot ASCII-textdata från PC:ns COM-port och lagra dessa data i en fil. När PC:n är redo att ta emot, starta dataöverföringen genom att trycka på softkey IMPORT/EXPORT i W1000.

För att importera data till W1000 från en PC, måste W1000 först göras redo att ta emot data.

Tryck på softkey IMPORT/EXPORT i W1000.

 När W1000 är redo, starta programmet för terminalkommunikation i PC:n för att skicka den önskade filen i ASCII-textformat.

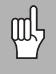

W1000 stödjer inte kommunikationsprotokoll som exempelvis Kermit eller Xmodem.

# **II - 3 Installation och elektrisk anslutning**

## **Installation**

Lägesindikatorn är monterad på en tilt-/vridenhet: [Se "Lägesindikator](#page-84-0)  [dimensioner" på sida 71](#page-84-0).

#### **Elektriska krav**

Spänning 100 - 240 Vac

Effekt 30 VA max.

Frekvens 50/60 Hz (+/- 3Hz)

Säkring 630 mA/250 Vac, 5 mm x 20 mm, Slo-Blo (fas och nolla säkrade)

### **Omgivning**

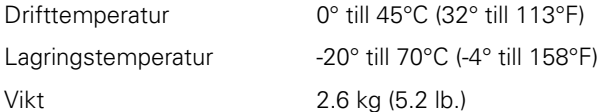

#### **Skyddsjord (jordning)**

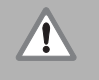

Det är nödvändigt att ansluta skyddsjordskruven på lägesindikatorns baksida till maskinens centrala jordpunkt vilket visas i bilden till höger.

#### **Förebyggande underhåll**

Inget speciellt förebyggande underhåll krävs. För rengöring, torka lätt med en torr luddfri trasa.

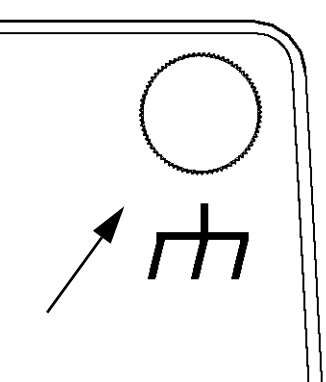

# **II - 4 I/O-anslutningar**

Mätsystemen ansluts till kontakterna som är märkta Inputs 1, 2, 3, & 4.

## **Stiftbeläggning för elektronisk kantavkännare**

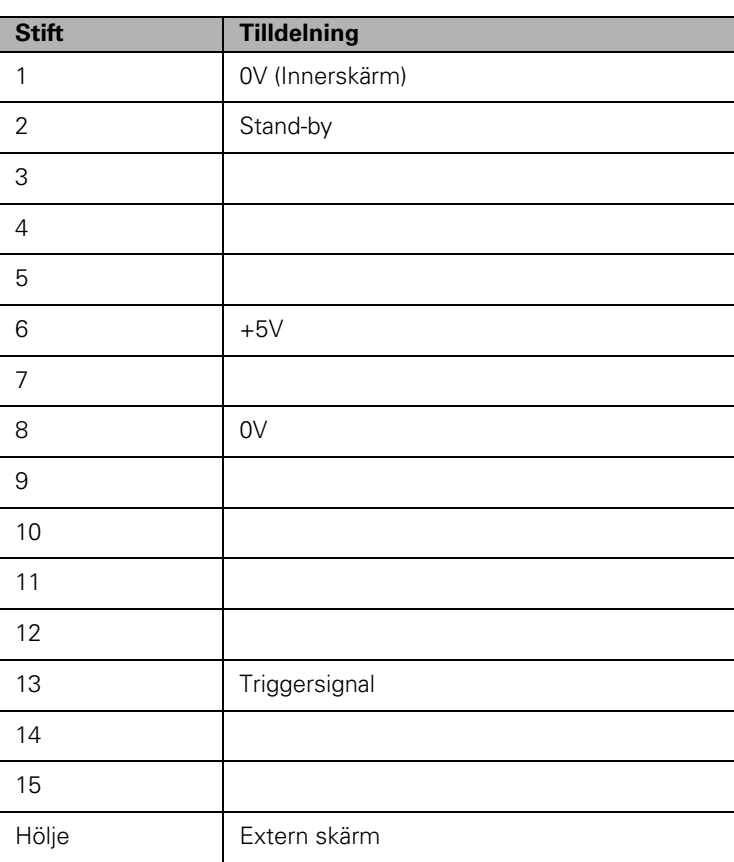

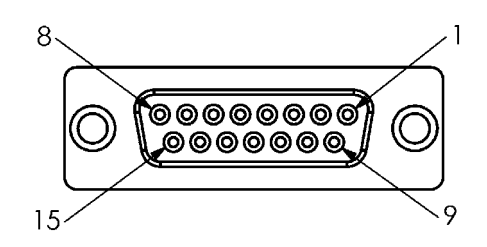

15 pin honkontakt för kantavkännare.

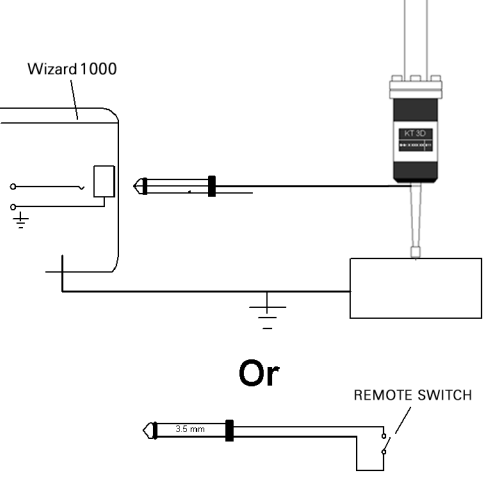

Jordande kantavkännare/fjärrstyrningsknapp

#### **Anslutning av seriell kommunikationskabel**

Den seriella kommunikationskabelns konfiguration beror på vilken typ av enhet som skall anslutas (se den tekniska dokumentationen för den externa enheten).

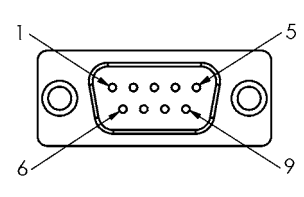

Stiftkonfiguration för RS-232-C/V.24 datagränssnitt.

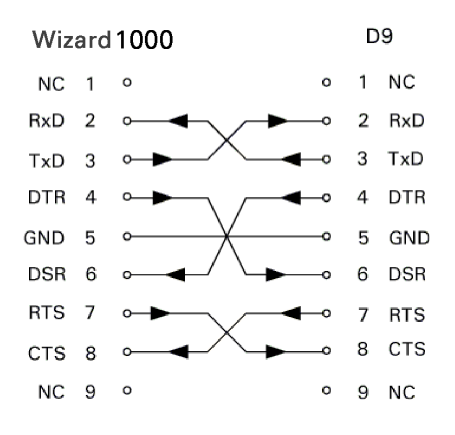

Stiftkonfiguration för serieport med handskakning.

#### **Stiftkonfiguration**

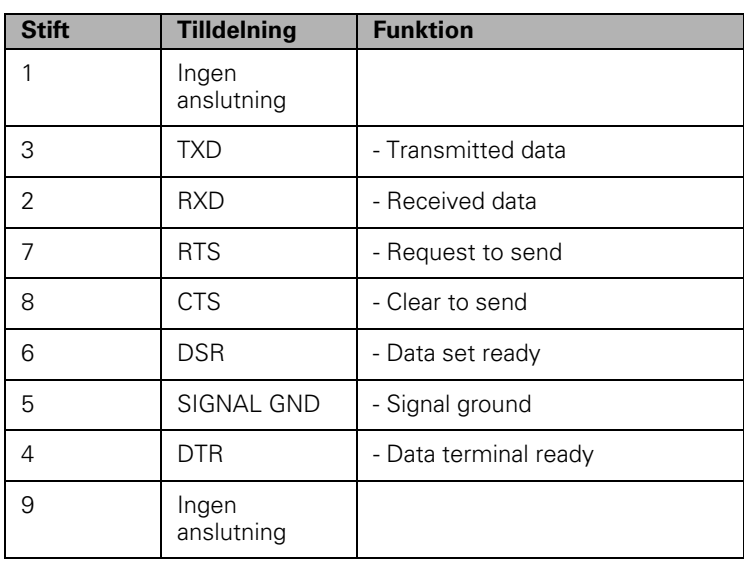

#### **Signal**

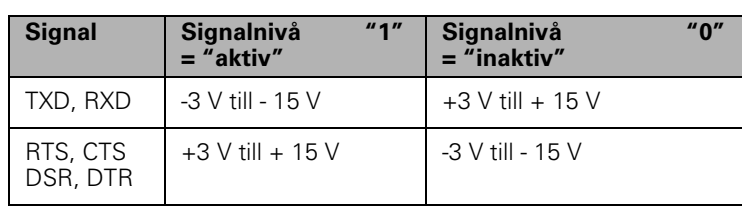

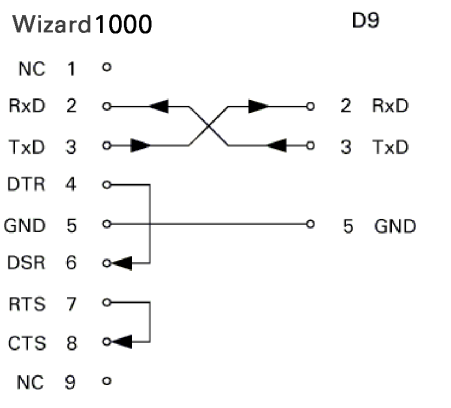

Stiftkonfiguration för serieport utan handskakning.

# **II - 5 Fjärrstyrningsbrytare Datautgång**

Fjärrstyrningsbrytaren (knapp eller fotpedal) eller **Ctrl B** (skickad via serieporten) kommer att överföra de positionsvärden som för tillfället visas i antingen driftart ärvärde eller återstående väg, beroende på vad som för tillfället visas.

#### **Datautgång med hjälp av externa signaler**

#### **Exempel 1: Linjär axel med radievisning X = + 41.29 mm**

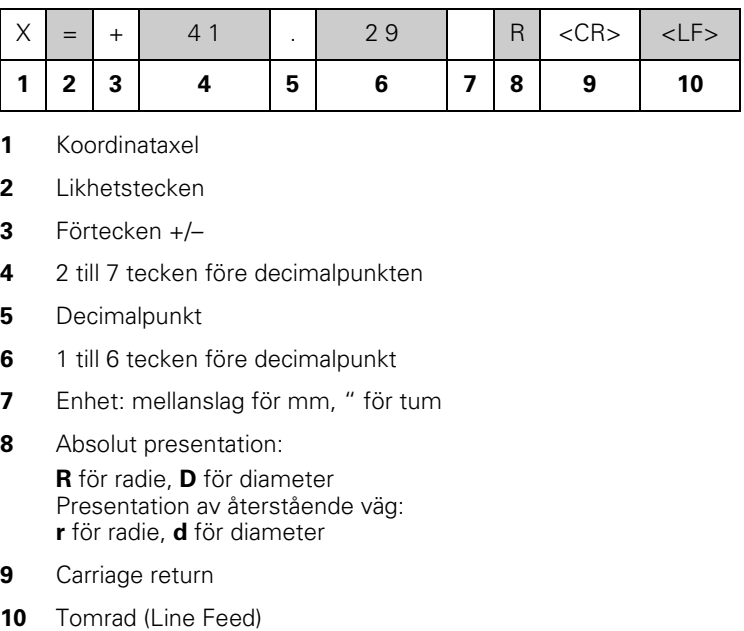

- **1** Koordinataxel
- **2** Likhetstecken
- **3** Förtecken +/–
- **4** 2 till 7 tecken före decimalpunkten
- **5** Decimalpunkt
- **6** 1 till 6 tecken före decimalpunkt
- **7** Enhet: mellanslag för mm, " för tum
- **8** Absolut presentation:

**R** för radie, **D** för diameter Presentation av återstående väg: **r** för radie, **d** för diameter

- **9** Carriage return
- 

#### **Exempel 2: Rotationsaxel med positionsvärde i decimala grader**   $C = +1260.0000^{\circ}$

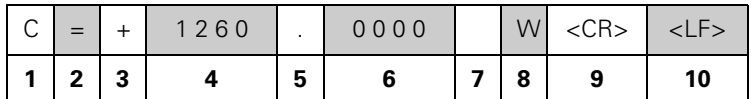

- **1** Koordinataxel
- **2** Likhetstecken
- **3** Förtecken +/–
- **4** 4 till 8 tecken före decimalpunkten
- **5** Decimalpunkt
- **6** 0 till 4 tecken före decimalpunkt
- **7** Mellanslag
- **8 W** för vinkel (i presentation av återstående väg: **w**
- **9** Carriage return
- **10** Tomrad (Line Feed)

#### **Exempel 3: Rotationsaxel med presentation grader/minuter/sekunder C = + 360° 23' 45''**

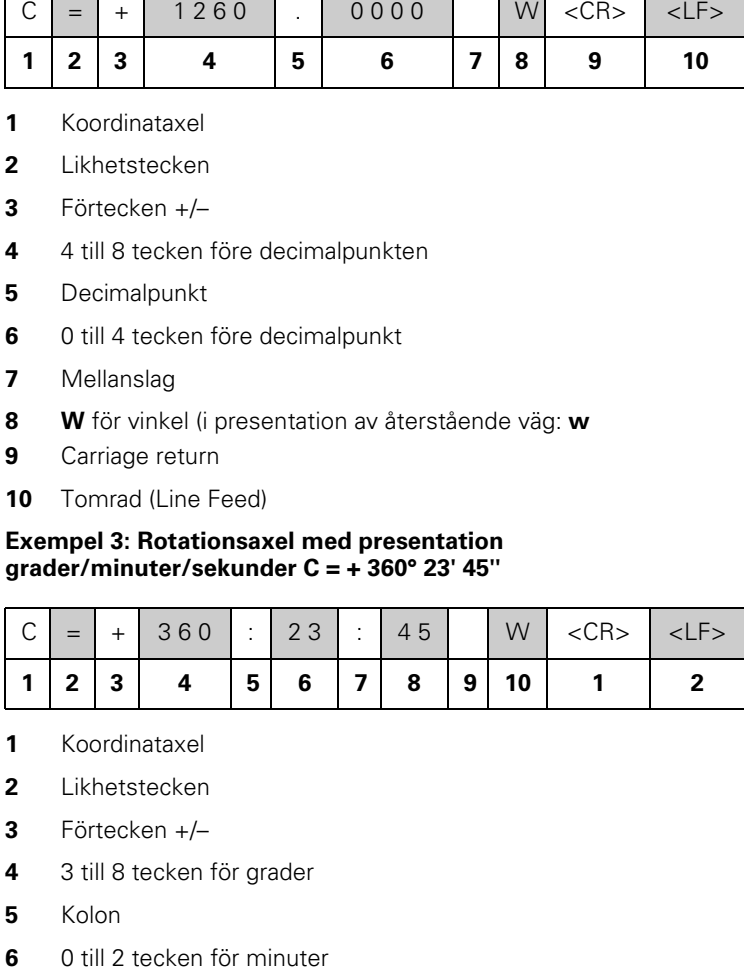

- **1** Koordinataxel
- **2** Likhetstecken
- **3** Förtecken +/–
- **4** 3 till 8 tecken för grader
- **5** Kolon
- 
- **7** Kolon
- **8** 0 till 2 tecken för sekunder
- **9** Mellanslag
- **10 W** för vinkel (i presentation av återstående väg: **w**
- **11** Carriage return
- **12** Tomrad (Line Feed)

## **Datautmatning med hjälp av kantavkännare**

I nästa tre exempel startas mätvärdesutmatningen med hjälp av en **triggersignal från kantavkännaren.** Utskriftsmöjligheten kan aktiveras och deaktiveras i parameter Mätvärdesutgång i Jobb-setup. Information härifrån överförs från den valda axeln.

### **Exempel 4: Avkänningsfunktion Kant Y = –3674.4498 mm**

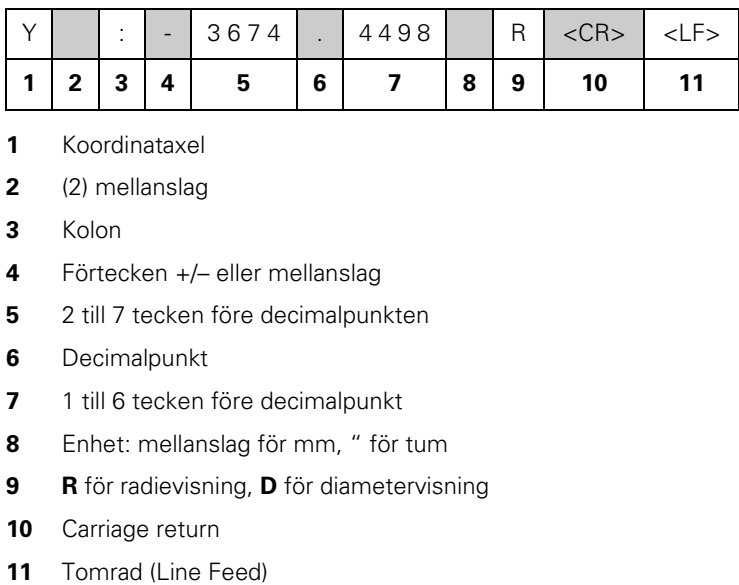

- **1** Koordinataxel
- **2** (2) mellanslag
- **3** Kolon
- **4** Förtecken +/– eller mellanslag
- **5** 2 till 7 tecken före decimalpunkten
- **6** Decimalpunkt
- **7** 1 till 6 tecken före decimalpunkt
- **8** Enhet: mellanslag för mm, " för tum
- **9 R** för radievisning, **D** för diametervisning
- **10** Carriage return
- 

#### **Exempel 5: Avkännarfunktion Mittlinje**

Koordinat för mittlinje i X-axeln CLX = + 3476.9963 mm (**C**entrum **L**inje **X** axel)

Avstånd mellan de uppmätta kanterna DST = 2853.0012 mm (**D**i**st**ans)

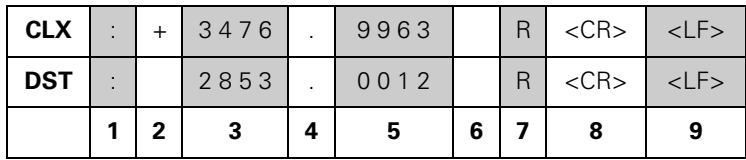

- **1** Kolon
- **2** Förtecken +/– eller mellanslag
- **3** 2 till 7 tecken före decimalpunkten
- **4** Decimalpunkt
- **5** 1 till 6 tecken före decimalpunkt
- **6** Enhet: mellanslag för mm, " för tum
- **7 R** för radievisning, **D** för diametervisning
- **8** Carriage return
- **9** Tomrad (Line Feed)

#### **Exempel 6: Avkännarfunktion Cirkelcentrum**

Första koordinaten för centrumpunkten, t.ex. CCX = –1616.3429 mm, andra koordinaten för centrumpunkten, t.ex. CCY = +4362.9876 mm, (**C**irkel **C**entrum **X**-axel, **C**irkel **C**entrum **Y**-axel; koordinaterna beror på vilket bearbetningsplan som är aktivt)

Cirkeldiameter DIA = 1250.0500 mm

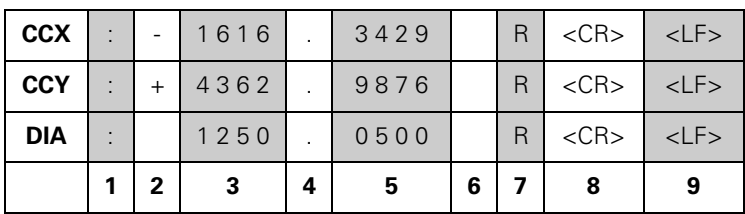

- **1** Kolon
- **2** Förtecken +/– eller mellanslag
- **3** 2 till 7 tecken före decimalpunkten
- **4** Decimalpunkt
- **5** 1 till 6 tecken före decimalpunkt
- **6** Enhet: mellanslag för mm, " för tum
- **7 R** för radievisning, **D** för diametervisning
- **8** Carriage return
- **9** Tomrad (Line Feed)

# **II - 6 Dimensioner**

## <span id="page-84-0"></span>**Lägesindikator dimensioner**

Dimensioner i tum/mm

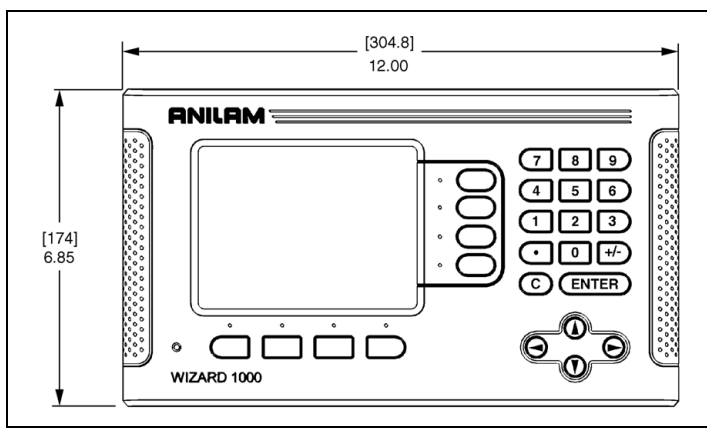

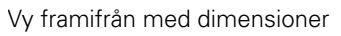

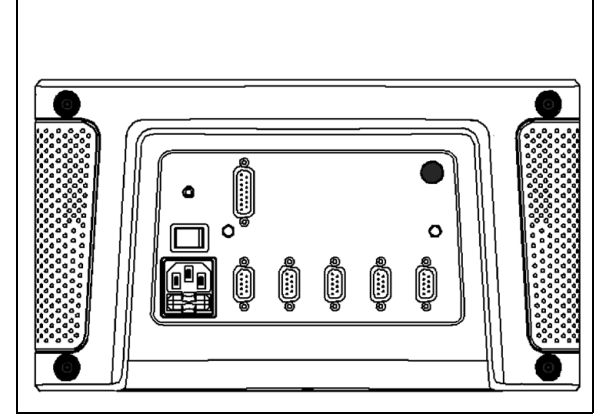

Vy bakifrån

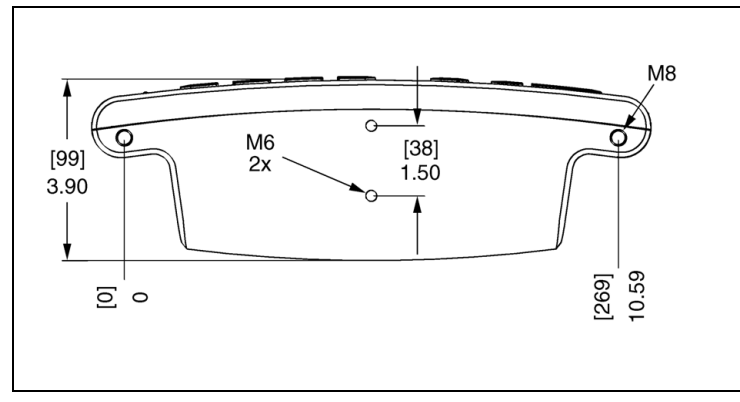

Vy underifrån med dimensioner

II - 6 Dimensioner **II - 6 Dimensioner**

## **A**

Absolut 2 Absolut Preset 17 Anropa ett verktyg från Verktygstabellen (Svarvning) 36 Ärvärde/Återstående väg 2 Återkalla position 61 Automatisk icke-linjär felkompensering 58 Avkännarfunktioner 14 Axelbeteckningar 1

## **B**

Bildskärmens uppbyggnad 1 Bildskärmsinställning 10 Bildskärmskonfiguration 55

## **C**

Cirkelbåge fräsning 30

## **D**

Diagnostik 61 Diameteraxlar (Fräsning) 5 Driftarter 2

## **E**

Elektriska krav 63

## **F**

Felkompensering 55 Fjärrstyrningsbrytare 8 Förebyggande underhåll 63 Frige Ref softkey 3 Frige/Spärra Ref funktion 3

**G**

Glappkompensering 59

## **H**

Hålcirkel och hålrader 20

#### **I**

Import/Export (Inställning) 10 Indikatorinställningar 60 Ingen Ref softkey 3 Inkremental Preset 19 Installationsinställning parametrar 53

### **J**

Jobb-inställning parametrar 4 Jord (skyddsjord) 63

#### **K**

Kantavkännare (endast fräsapplikationer 5 Konkalkylator 38

## **L**

Lägesindikator dimensioner 71 Linjär felkompensering 56

## **M**

Mätsystemsinställning 53 Måttenhet, inställning 4 Mätvärdesutgång 6, 66

### **N**

Nära noll varning 6 Nollpunkt softkey (Fräsning) 14

### **O**

Omgivningspecifikation 63

#### **P**

Presentationsområde 1 Preset 17

### **R**

Radie/Diameter 39 Referenssymboler 1

## **S**

Skalfaktor 4 Sned & cirkulär fräsning 27 Snedkompensering 7 Softkey Nollpunkt (Svarvning) 36 Softkey Sätt/Nolla 11 Softkeys 1 Spärra Ref softkey 3 Spegling 5 Språk (Inställning) 10 Statusrad 6

### **T**

Tidtagarur 6

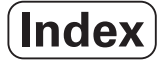

## **U**

Uppmätning ställängder 34

## **V**

Vektorisering 40 Verktygssoftkey 12 Verktygstabell 12 Verktygstabell (Svarvning) 34 Visningsinställningar 8

## **Z**

Z koppling 40 Z/W koppling 32

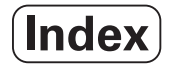

**Acu-Rite Companies Inc.**

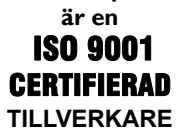

 $C \in$ 

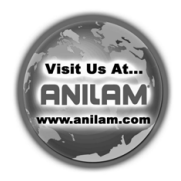

# **Acu-Rite Companies, Inc.**

One Precision Way • Jamestown, NY 14701

Ve 00<br>658633-60 658633-60 8/08